# **AN14270 Adding Voice Support to GUI Guider for i.MX 93 Rev. 1.0 — 16 May 2024 Application note**

#### **Document information**

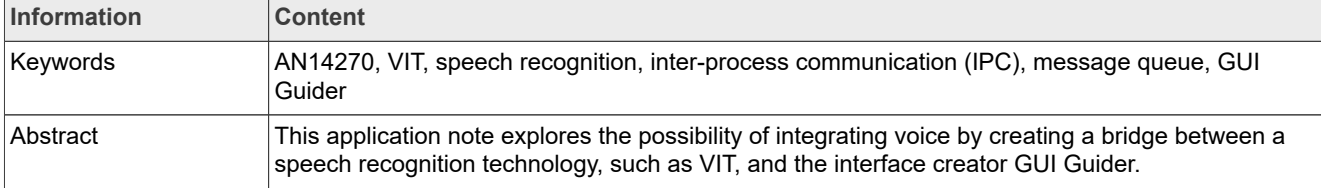

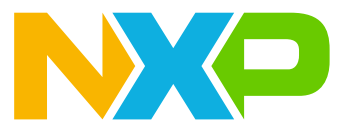

## <span id="page-1-1"></span>**1 Introduction**

The user interface has limited the use of the tool GUI Guider. Getting an interaction only through a mouse or touchscreen can be enough for some use cases. However, sometimes the use case requires to go beyond its limitations. This document explores the possibility of integrating voice by creating a bridge between a speech recognition technology, such as VIT, and the interface creator GUI Guider. It uses a universal way to link all the voice recognition commands and a wakeword to any interaction created by GUI Guider.

## <span id="page-1-2"></span>**2 Overview**

To set the communication between GUI Guider and VIT technology commands, refer to [Section 8](#page-22-0). The communication is build using a code created as a handler, which listens and enables it to simulate events in the GUI to create the interaction.

## <span id="page-1-3"></span>**2.1 GUI Guider**

GUI Guider is a user interface development tool from NXP that provides a fast option to create a high-quality display using the LVGL graphics library. It uses a different variety of widgets, animations, and styles, with different trigger configurations and customization with the possibility of not coding. For more information on GUI Guider, refer to *GUI Guider v1.6.1 User Guide* (document [GUIGUIDERUG\)](https://www.nxp.com/docs/en/user-guide/GUIGUIDERUG-1.6.1.pdf).

### <span id="page-1-4"></span>**2.2 Voice intelligent technology**

Voice Intelligent Technology (VIT) is a tool created by NXP to define wakewords and commands using free online tools, library, and voice control software package. MCUXpresso can use it for micro-controllers or Linux BSP can use it for micro-processors.

### <span id="page-1-5"></span>**2.3 Message queue**

Message queue (MQUEUE) is a manager that implements the format POSIX 1003.1b message queues. It is used as inter-process communication (IPC) to create the bridge between GUI Guider and VIT. It exchanges data in the form of messages, sending it through VIT and performing the management with the script command\_handler.

## <span id="page-1-6"></span>**3 Hardware, software, and host requirements**

[Table 1](#page-1-0) provides details of the hardware, software, and host required to use VIT and GUI Guider.

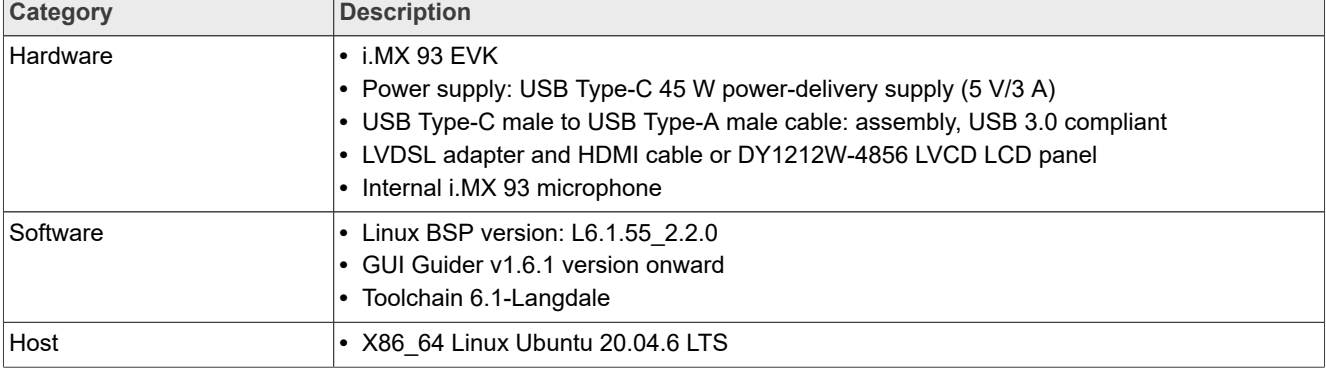

#### <span id="page-1-0"></span>**Table 1. Hardware, software, and host used**

## <span id="page-2-0"></span>**4 Pre-requirements**

This section describes the installation of different tools required.

### <span id="page-2-1"></span>**4.1 Flashing Linux version**

Before following the below steps, change the boot configuration to the download mode and connect a USB through the host. For more information, refer to *i.MX Linux User's Guide* (document [IMXLUG](https://www.nxp.com/doc/IMX_LINUX_USERS_GUIDE)).

To flash the EVK, perform the following steps:

- 1. Download the recent NXP Linux BSP image release for i.MX 93 (L6.1.55\_2.2.0 or latest).
- 2. To flash the EVK, download the recent UUU: <https://github.com/nxp-imx/mfgtools/releases>.
- 3. Connect the EVK with the host using EVK port USB1.
- 4. Using the imx-image-full, place both programs in the same file and flash the EVK using the following command:

\$ ./uuu.exe -b emmc\_all <Kernel>.sd-flash\_evk imx-image-full-imx93evk.wic

Alternatively, use only the image to flash the EVK:

\$ ./uuu.exe -b emmc\_all imx-image-full-imx93evk.wic

<span id="page-2-2"></span>*Note: Ensure to check the boot pins.*

#### **4.2 Toolchain with Yocto project**

Yocto project is an open source collaboration that helps to create custom Linux-based systems. Yocto creates the image used by i.MX.

Ensure that the host machine has an application development toolkit (ADT) or toolchain to have the same environment as the EVK. Ensure it is able to compile applications for the target board. To get the correct toolchain, refer to "section 4.5.12" in *i.MX Linux Users Guide* (document [IMXLUG\)](https://www.nxp.com/docs/en/user-guide/IMX_LINUX_USERS_GUIDE.pdf) and "section 4" in *i.MX Yocto Project Users Guide* (document [IMXLXYOCTOUG](https://www.nxp.com/docs/en/user-guide/IMX_YOCTO_PROJECT_USERS_GUIDE.pdf)).

To get the toolchain on the host machine from the Yocto environment, perform the following steps:

1. Create a bin folder in the home directory:

```
$ mkdir ~/bin
$ curl https://storage.googleapis.com/git-repo-downloads/repo > ~/bin/repo
$ chmod a+x ~/bin/repo
```
2. Ensure that the  $\sim$ /bin folder is in the PATH variable.

```
$ export PATH=~/bin:$PATH
```
#### 3. Clone the recipes to use in the repository:

```
$ mkdir imx-yocto-bsp 
$ cd imx-yocto-bsp 
$ repo init -u https://github.com/nxp-imx/imx-manifest -b imx-linux-mickledore -m
 imx-6.1.55-2.2.0.xml
$ repo sync
```
4. To build, configure as follows:

\$ DISTRO=fsl-imx-fb MACHINE=imx93evk source imx-setup-release.sh -b deploy

#### 5. To generate the toolchain, set up a standalone environment without the Yocto Project as follows:

\$ DISTRO=fsl-imx-fb MACHINE=imx93evk bitbake core-image-minimal -c populate\_sdk

## <span id="page-3-1"></span>**5 GUI Guider**

This section explains about GUI Guider and how to use the basics to create a project based on this tool. It also explains about the different characteristics to use and take advantage of those characteristics.

### <span id="page-3-2"></span>**5.1 Gui Guider widgets and events**

When the user creates a project in GUI Guider, the use of different widgets is assigned as an object generated automatically. This object has different properties; one of them is the **Events**. Depending on the widget, the events can have different triggers, and what happens depend on the target. For example, [Figure 1](#page-3-0) shows what happens if a button targets the screen to have only the action "Load screen".

<span id="page-3-0"></span>

| Events (btn_next)                |                               | $\times$ |   |
|----------------------------------|-------------------------------|----------|---|
| Triggers                         | $\blacktriangleright$ clicked |          |   |
| <b>G</b> Clicked                 | ٠                             |          |   |
| Short Clicked                    | ٠                             |          |   |
| <b>&amp; Pressed</b>             | $\blacktriangleright$         |          |   |
| <sup>®</sup> Pressing            | ٠.                            | ٠        | ٠ |
| <sup>®</sup> Press Lost          | $\blacktriangleright$         |          |   |
| <b>&amp; Long Pressed</b>        | ٠.                            |          | ⋗ |
| <b>&amp; Long Pressed Repeat</b> | $\blacktriangleright$         |          |   |
| <b>&amp;</b> Released            | $\blacktriangleright$         |          |   |
| <b>&amp;</b> Value Changed       | $\blacktriangleright$         | ٠        | ۰ |
| \$ Scroll                        | $\blacktriangleright$         |          |   |
| Scroll Begin                     | $\blacktriangleright$         |          |   |
| Scroll End                       | $\blacktriangleright$         |          |   |
| <b>&amp; Focused</b>             | $\blacktriangleright$         |          |   |
| <b>G</b> Defocused               | $\blacktriangleright$         |          |   |
| <b>&amp;</b> Leave               | ٠                             |          |   |
| <b>&amp; Hit Test</b>            | $\blacktriangleright$         |          |   |
| % Key                            | ٠                             |          |   |
|                                  |                               |          |   |
|                                  |                               |          |   |
|                                  |                               |          |   |
|                                  |                               |          |   |
|                                  |                               |          |   |
|                                  |                               |          |   |

**Figure 1. Events assigned to btn\_next** 

These objects can be found in the path  $\langle$ Project path $\rangle$ /generated/gui-guider.h. The script command handler takes advantage of the events used by the widgets simulating the trigger.

For more information on widgets and events, refer *GUI Guider v1.6.1 User Guide* (document [GUIGUIDERUG](https://www.nxp.com/docs/en/user-guide/GUIGUIDERUG-1.6.1.pdf)).

### <span id="page-3-3"></span>**5.2 Quick start**

To start working, install the GUI Guider.

On host installation, perform the following steps:

- 1. Download the most recent version of GUI Guider (1.7.1 or latest).
- 2. Follow the steps to download.

Here, the user can choose to create a project with official examples or the local projects.

To create a GUI project, perform the following steps:

- 1. Open GUI Guider 1.7.1.
- 2. Create a project.

#### 3. Select the LVGL version.

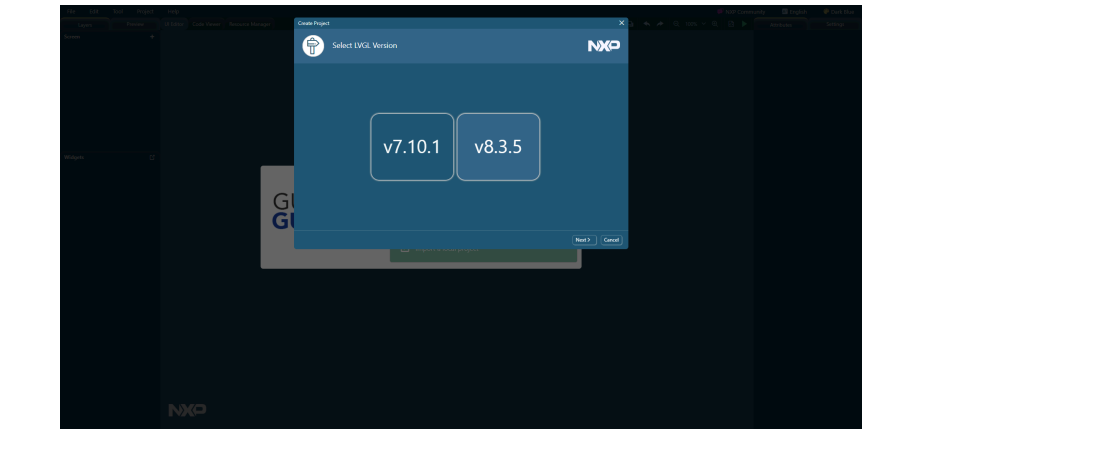

## **Figure 2. Select the LVGL version**

### 4. For i.MX 93, select the i.MX processor.

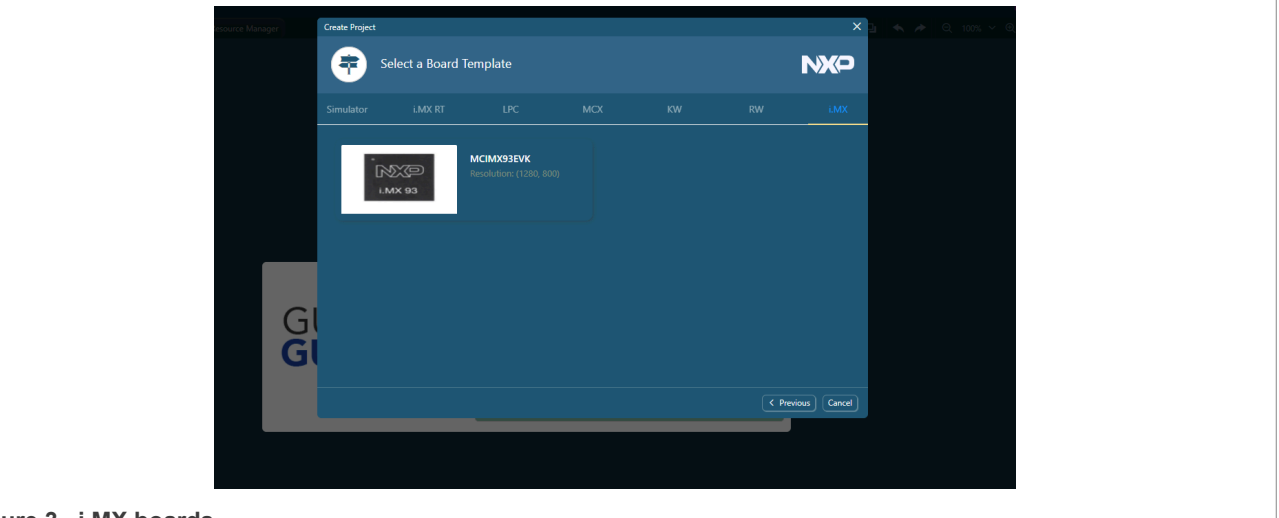

**Figure 3. i.MX boards**

5. Select a template. For this document, choose the "ScreenTransition" template.

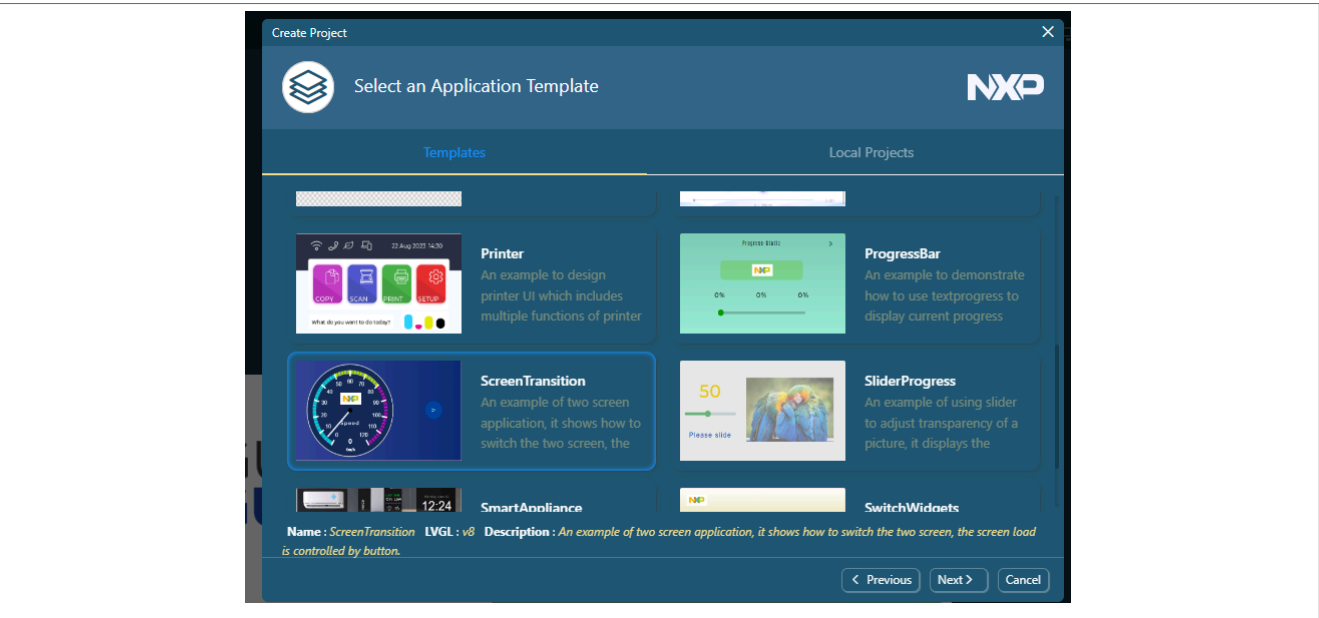

#### **Figure 4. i.MX 93 templates**

6. Choose a **Project Name** and to create a project, click **Create**.

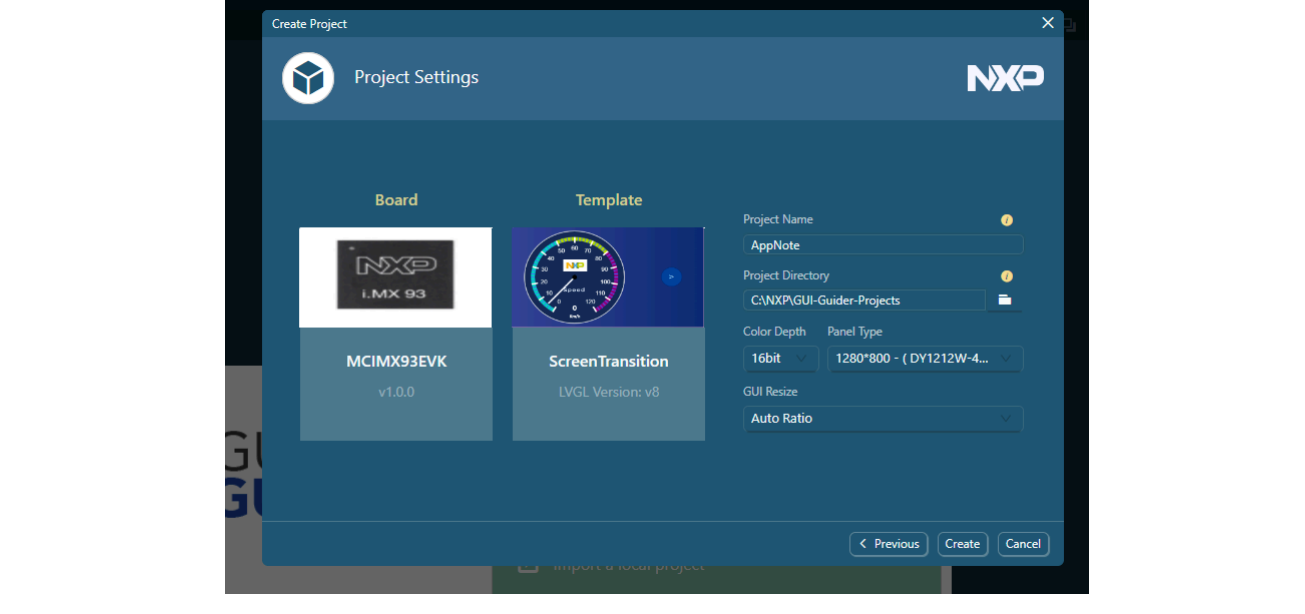

**Figure 5. Project settings**

7. The main window must appear, as shown in [Figure 6](#page-6-0).

<span id="page-6-0"></span>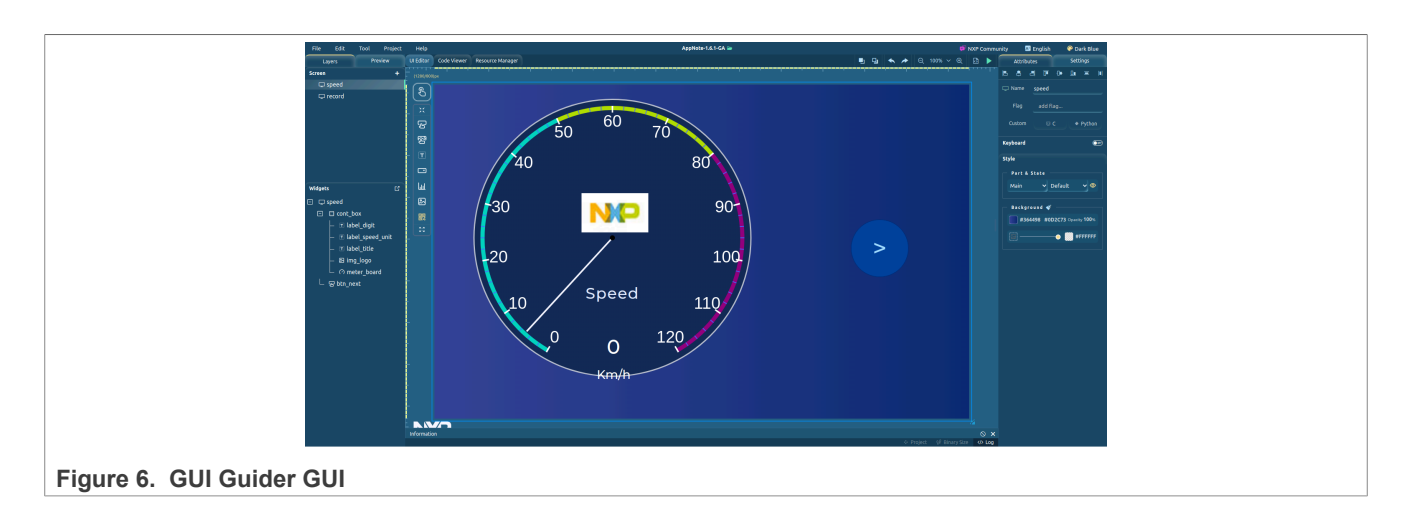

## <span id="page-6-1"></span>**5.3 Creating widgets, events, and triggers**

To create widgets, events, and triggers, perform the following steps:

1. On the left-side of the GUI Guider, click the button, highlighted in red, two times.

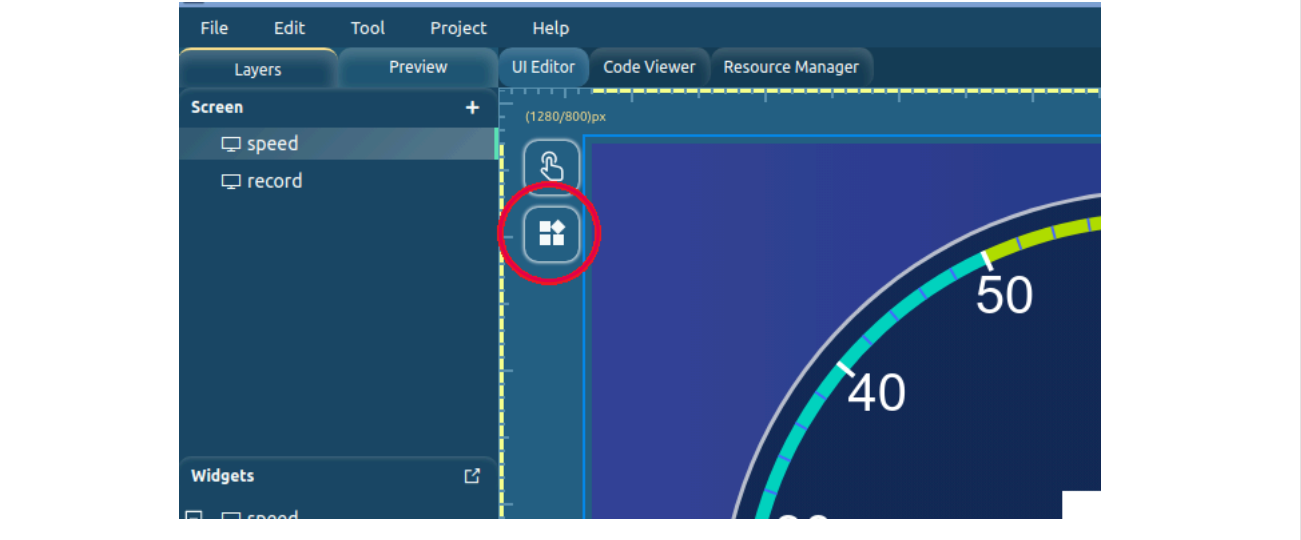

### **Figure 7. Widgets**

2. As a result, the button expands to show all the available widgets.

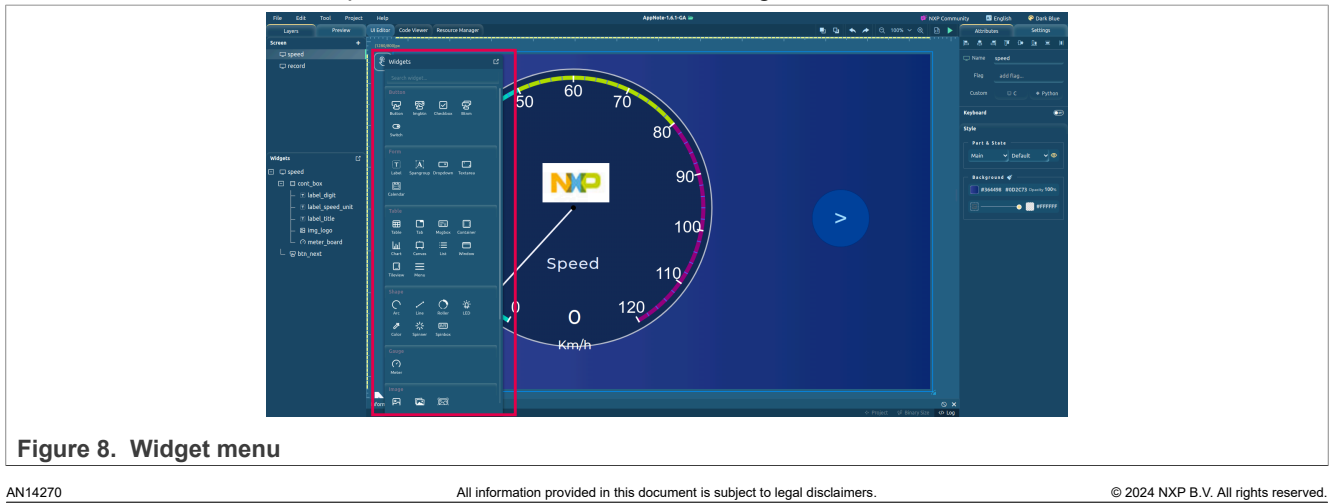

There can be various widgets with different properties. This application note focuses on the widget type button. However, there can be other types of widgets with their limitations. For more information, refer to "Widget details" in *GUI Guider v1.6.1 User Guide* (document [GUIGUIDERUG\)](https://www.nxp.com/docs/en/user-guide/GUIGUIDERUG-1.6.1.pdf).

3. Add the **Button** widget by dragging it to the UI from the widgets tab.

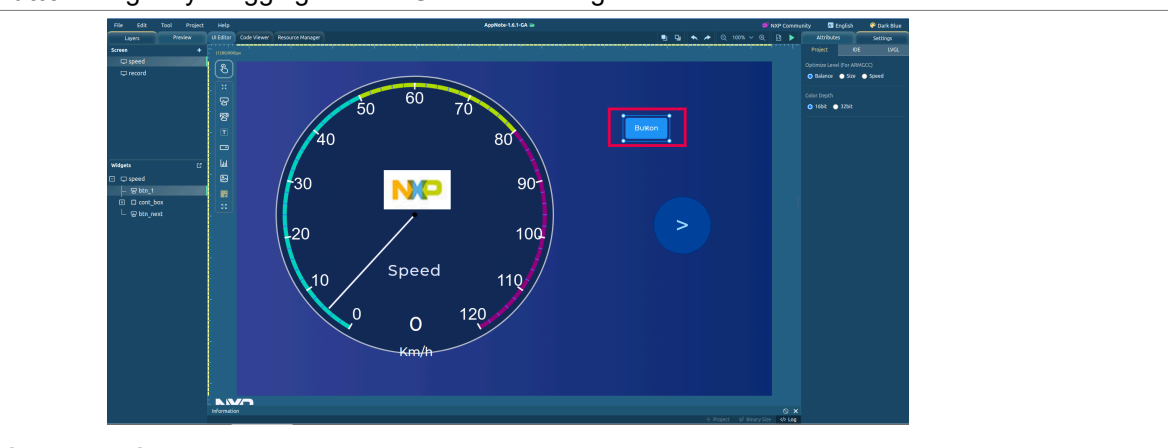

**Figure 9. Widget created**

4. Right-click on the **Button** for the properties and click **Add event**.

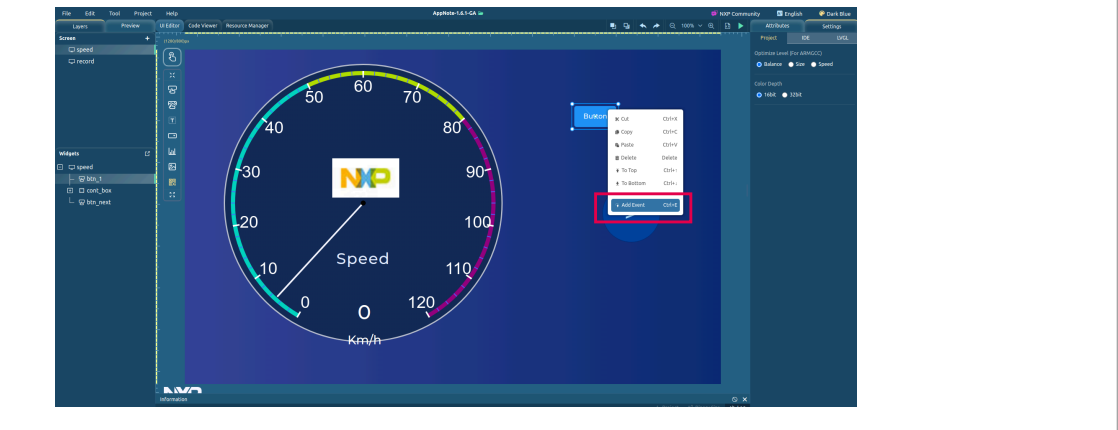

#### **Figure 10. Adding events**

5. A window pops up showing all the events the widget can trigger.

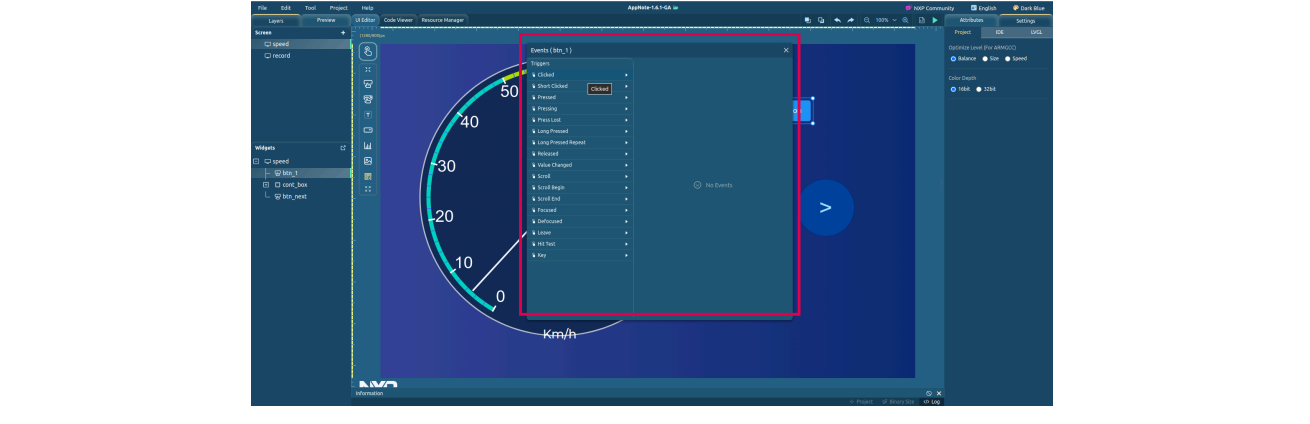

**Figure 11. Event triggers**

6. Next, the window show all the events the trigger can fire. These events can be applied to screens, other widgets, or creating custom events.

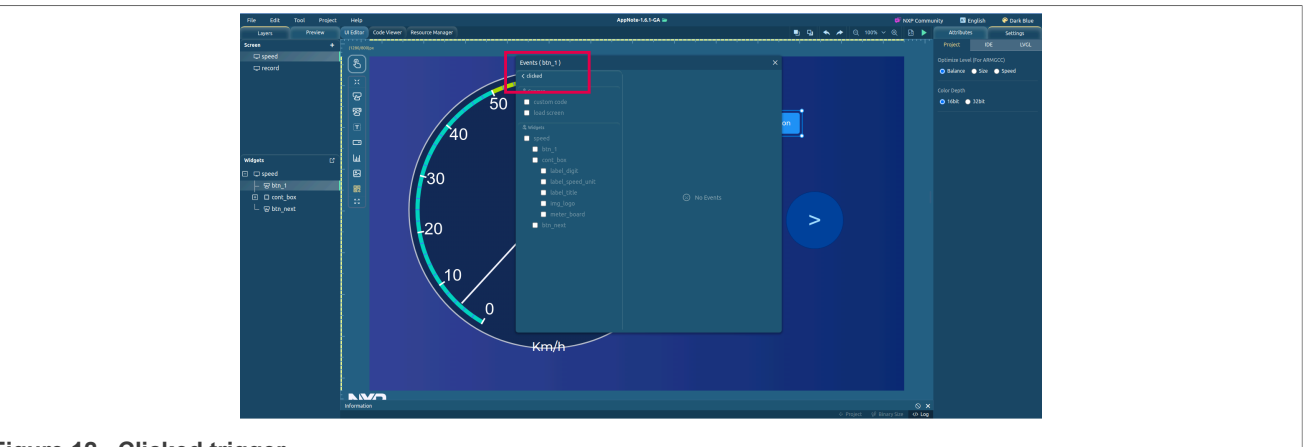

#### **Figure 12. Clicked trigger**

7. For this example, a new screen is loaded. Click the **load screen** and select the screens to be loaded.

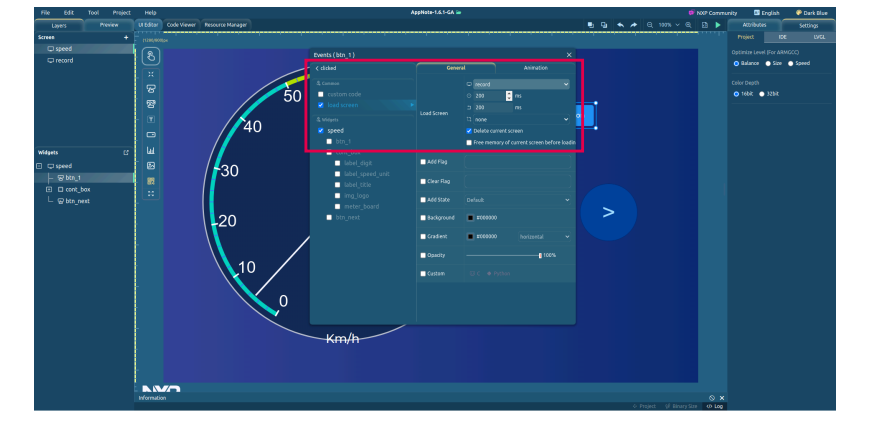

#### **Figure 13. Adding events action**

8. To test the application, use the simulator integrated with GUI Guider. It is used to select the next button and the type of simulation to use. For this case, use a simulator in **C**.

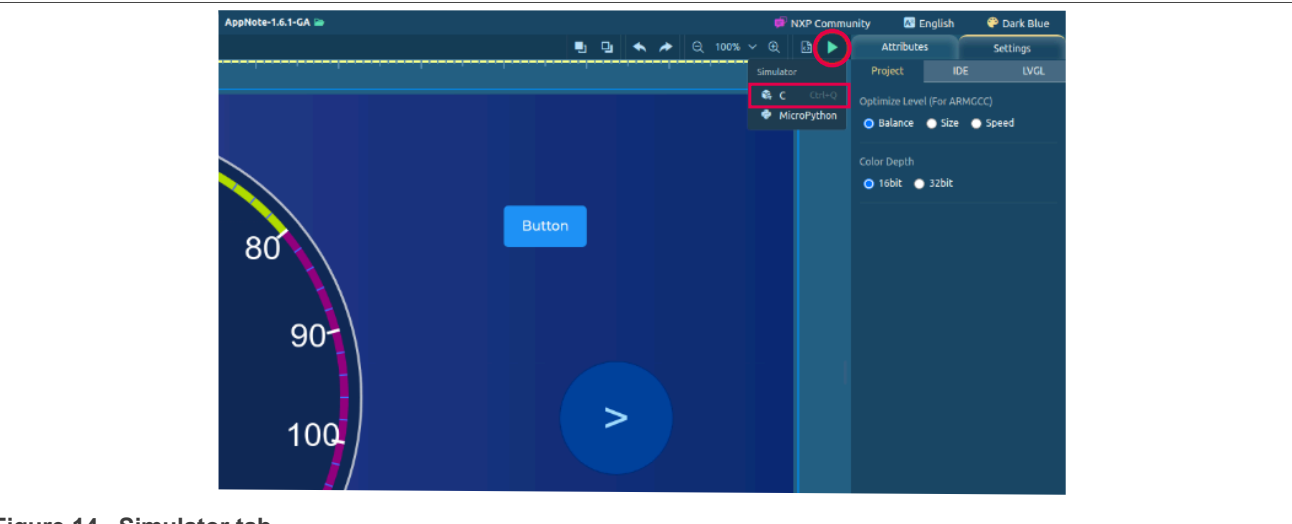

**Figure 14. Simulator tab**

9. To load the new screen, click **Button**.

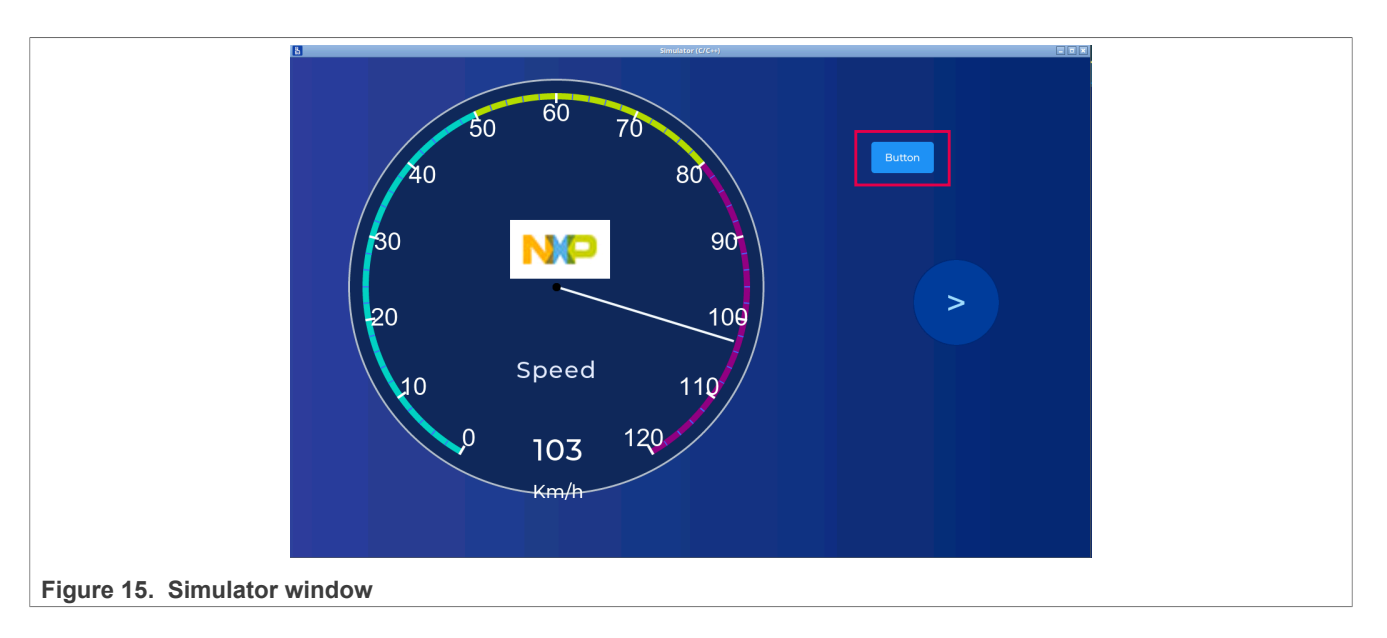

## <span id="page-9-0"></span>**5.4 Building for i.MX 93**

To build i.MX 93, perform the following steps:

1. Ensure that the toolchain used by GUI Guider has been installed correctly. To cross-verify, check the path ~/<GUI-Guider project path>/ports/linux/build.sh:

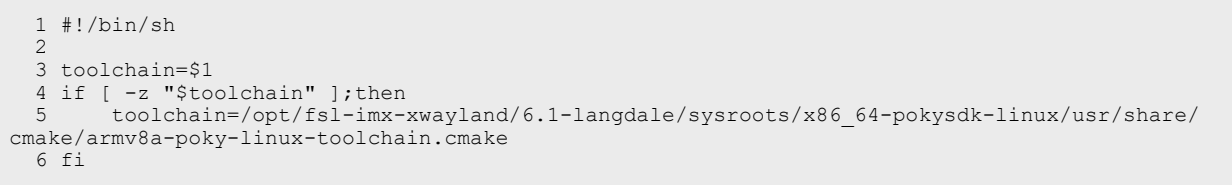

2. From the previous example, to create the application and run it on i.MX 93, select **Project > Build > Yocto** from the top bar.

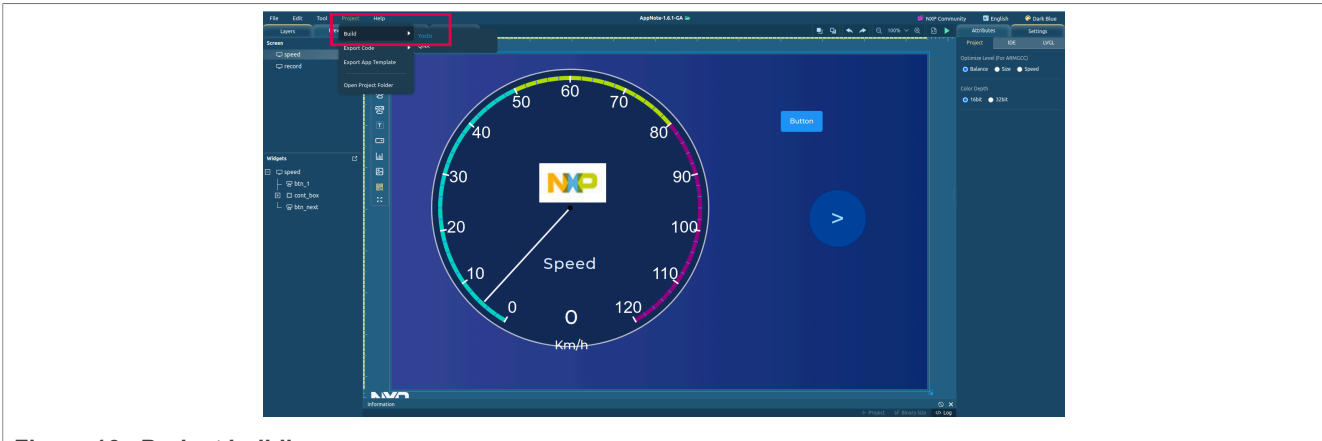

### **Figure 16. Project building**

3. To check the status of Project, Binary size, and Log, select the **Information** tab at the bottom of the application. Check the log by expanding the **Information** tab.

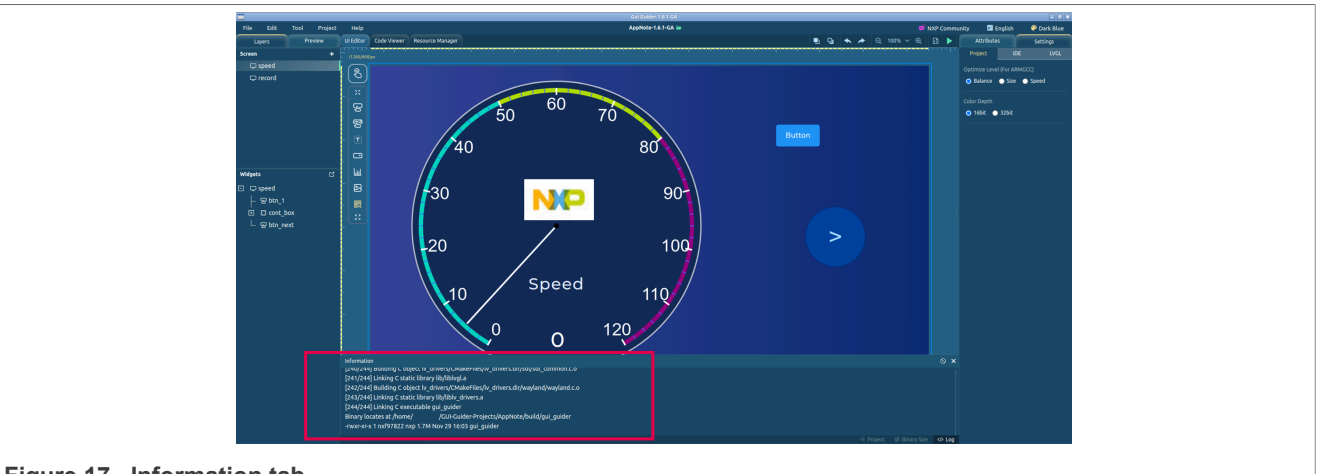

#### **Figure 17. Information tab**

4. The log provides building information including the location of the binary file. For this case, the binary is in the path /<GUI-Guider project path>/build/gui guider.

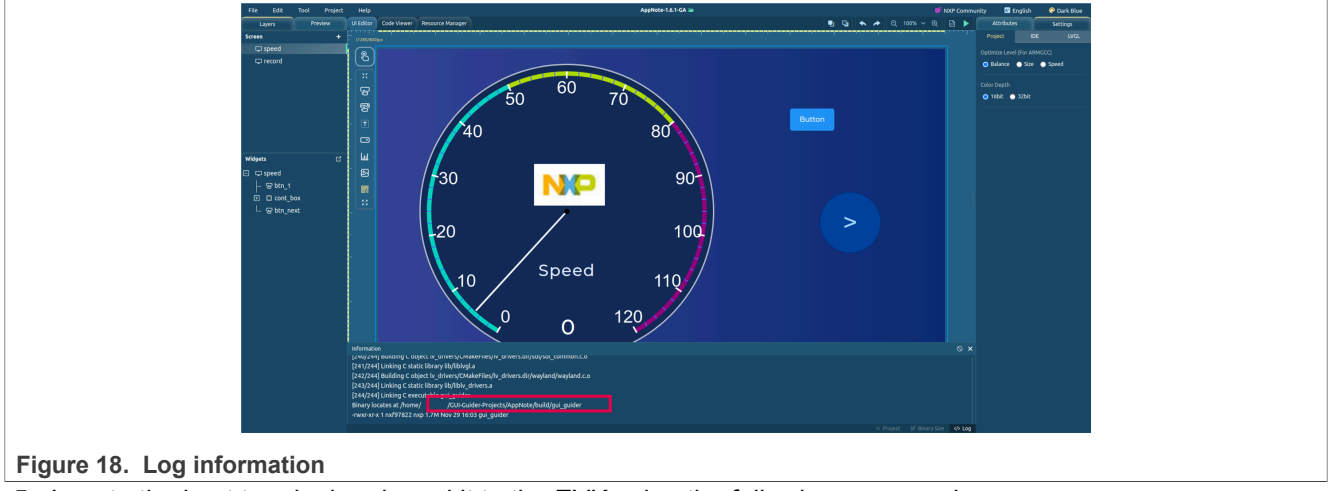

5. Locate the host terminal and send it to the EVK using the following command:

\$ scp <binary location> root@<evk ip>:/home/root

*Note: To use the above approach, it is necessary that both the machines, host, and target are on the same network and the board IP is known.*

6. Execute the binary file on the EVK using the following command:

root@imx93evk:~# ./gui\_guide

For example, using an LVDS screen, which shows the project built by GUI Guider, as shown in [Figure 19](#page-11-0).

<span id="page-11-0"></span>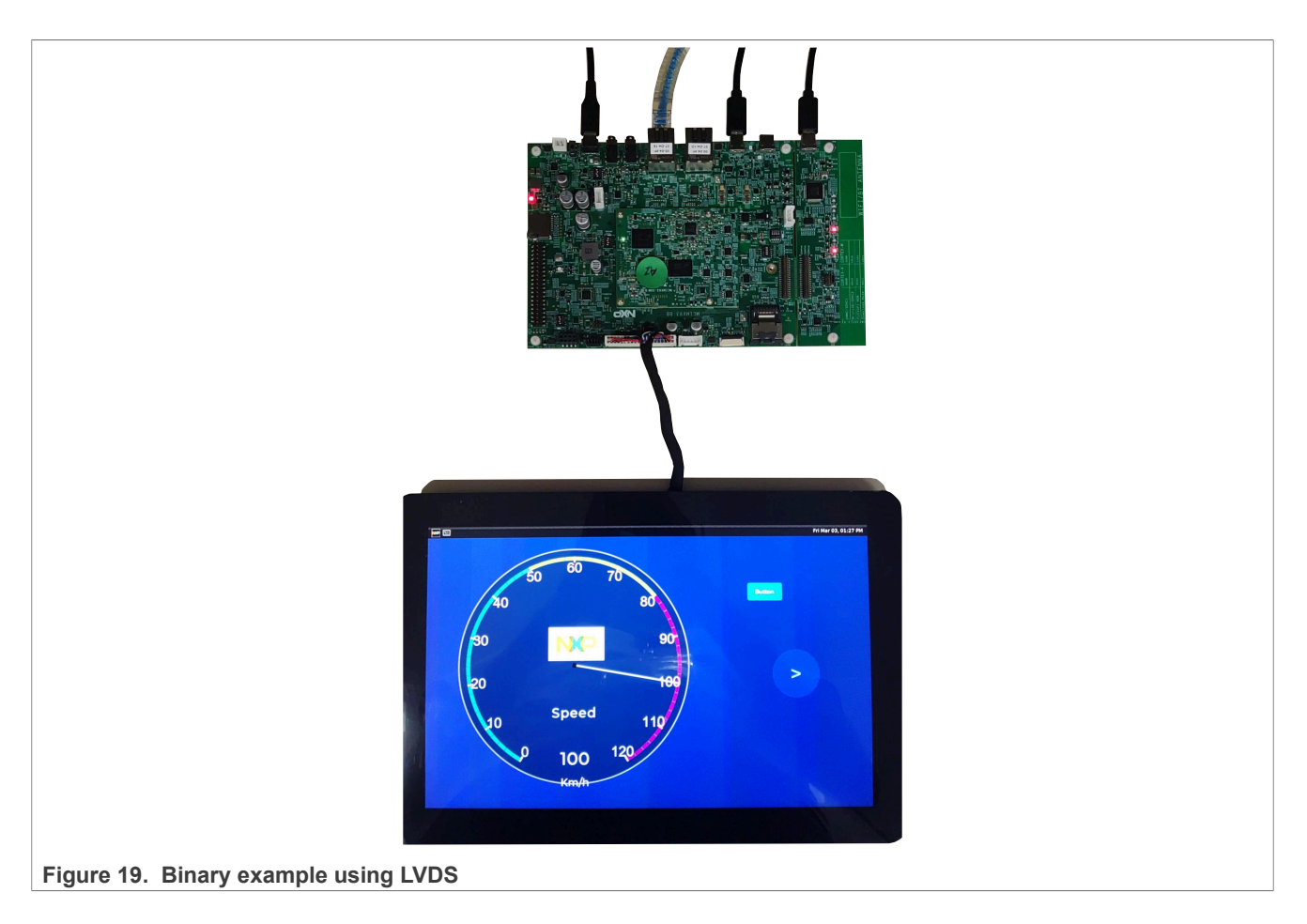

## <span id="page-11-1"></span>**6 VIT**

This section explains how to use VIT standalone and generate the model to link it with the GUI Guider. It explains how to use the host to generate a model with the desired characteristics. For more information, refer to [VOICE-INTELLIGENT-TECHNOLOGY](https://www.nxp.com/design/design-center/software/embedded-software/voice-intelligent-technology-wake-word-and-voice-command-engines:VOICE-INTELLIGENT-TECHNOLOGY).

### <span id="page-11-2"></span>**6.1 Create the model**

To create the model, perform the following steps:

- 1. Log in to the VIT website: [VIT Model Generation Tool](https://vit.nxp.com/#/home)
- 2. Click the **GENERATE MODEL** tab.

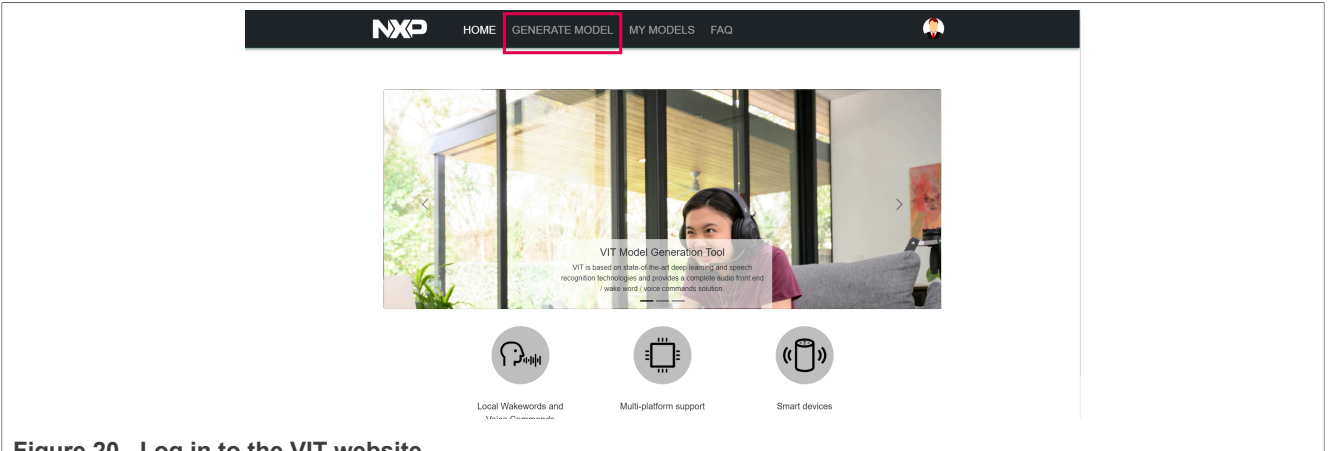

**Figure 20. Log in to the VIT website** 

3. Select **SW platform & version** as "Linux BSP" and "LF6.1.55\_2.2.0". Also, select the applicable options for **Device** as "i.MX93" and **Language** as "English".

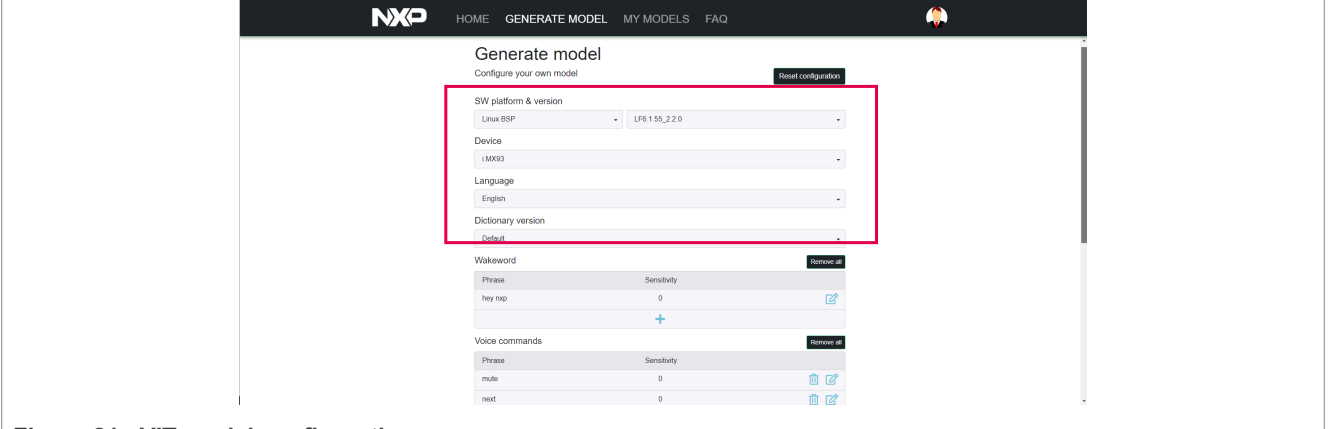

**Figure 21. VIT model configuration** 

4. Add wakewords, which act as a trigger that tells VIT when to start listening for a voice command. When a new wakeword or command is created, it asks to set the value for "Sensitivity". This parameter increases the recognition rate, which means if it is a positive value it is easier to detect but can result in more false detections. Instead of the negative value used to avoid confusion between keywords, maintain the sensitivity value as 0. For example, here, the phrase "hey led" is added.

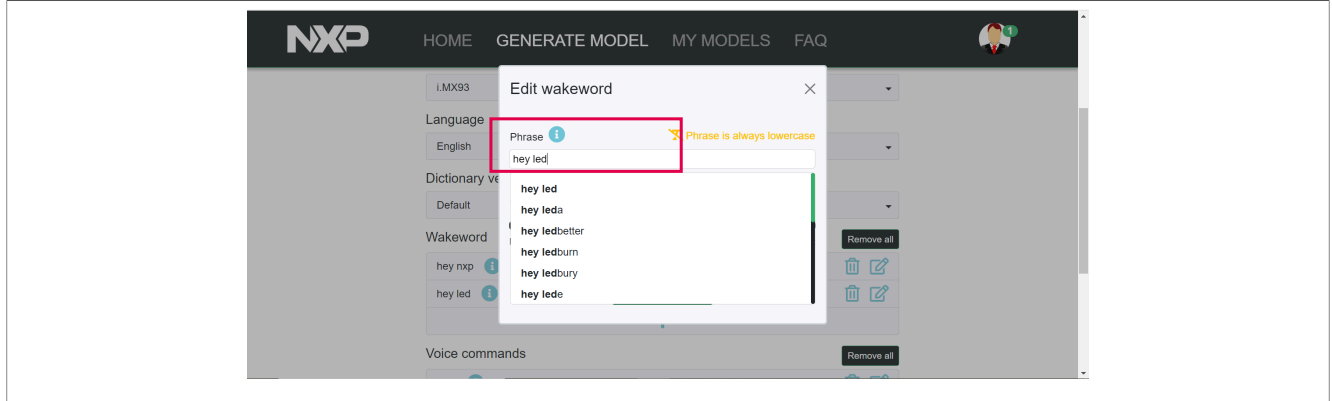

#### **Figure 22. Adding wakewords**

5. Add the voice commands to be used and eliminate the ones not used.

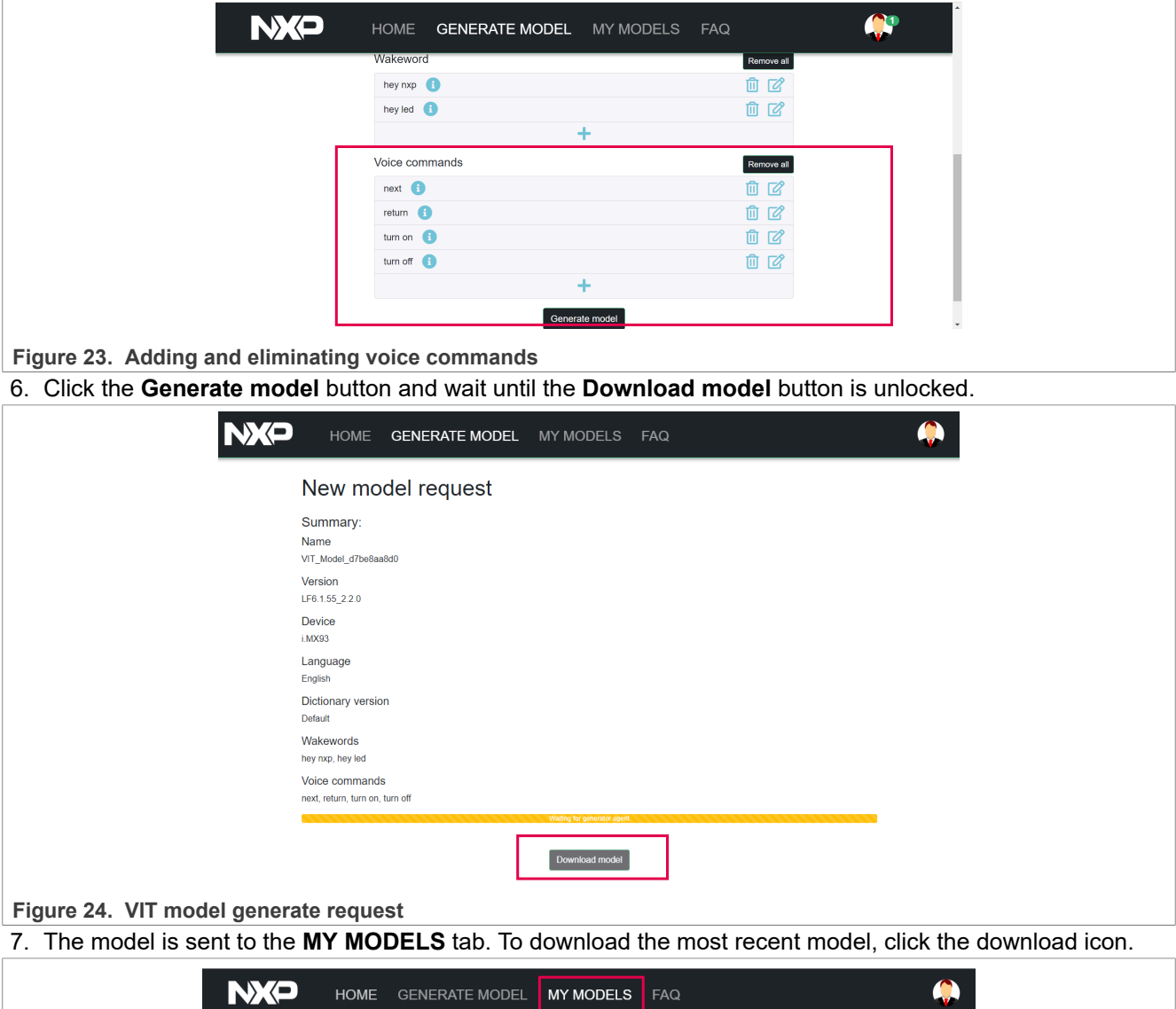

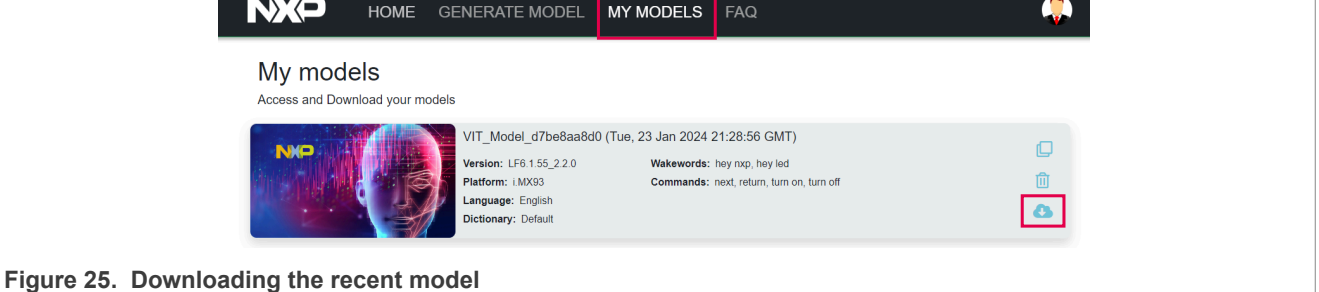

8. Extract the zip folder and save the file VIT\_Model\_en containing the VIT\_package folder.

## <span id="page-13-0"></span>**6.2 Compiling VIT voice\_ui\_app as standalone**

Voice ui app is an example created for the repository imx-voiceui. This application uses the model to detect wakewords and commands. A utility used by this document is the "notify" argument. This argument when it detects a wakeword or command, opens a Python file WakeWordNotify or WWCommandNotify with a system argument using the identifier (ID). This ID helps to differentiate between the triggers.

To create the voice\_ui\_app on the host and help to assign it to the previous model created, perform the following steps:

1. Clone VIT repository including the branch version, using the following command:

\$ git clone https://github.com/nxp-imx/imx-voiceui -b lf-6.1.55-2.2.0

2. Create a backup of the original file, using the following command:

```
$ cd <build-dir>/imx-voiceui 
  $ mv <Custom VIT_Model_en.h> ./vit/platforms/iMX9_CortexA55/lib/VIT_Model_en.h
```
3. Set up the toolchain previously installed:

\$ source /opt/fsl-imx-xwayland/6.1-langdale/environment-setup-armv8a-poky-linux

#### *Note: Use the toolchain created by Yocto.*

#### 4. Build your project, using the following command:

\$ make all VERSION=04\_08\_01 CURRENT\_GCC\_VERSION=10 BUILD\_ARCH=CortexA55

5. Once the project is built, it generates a directory named  $\tau$ elease. Copy the file voice ui app in this directory to the EVK:

\$ scp release/voice\_ui\_app root@<evk ip>:/home/root

### <span id="page-14-0"></span>**6.3 Using the parameter -notify**

The script called by voice\_ui\_app when passing the "-notify" flag, must be in the path /usr/bin/. Use the attached files to /usr/bin/ and copy these scripts to the EVK.

\$ scp WakeWordNotify root@<evk ip>:/usr/bin/ \$ scp WWCommandNotify root@<evk ip>:/usr/bin/

The files inside, use the wakeword/command ID and send it through the message queue.

After copying these files to the EVK, use the parameter " $-notify$ " to imply that the files  $WakeWordNotify$ , and WWCommandNotify, have the necessary permissions. To add it on the EVK, execute the following command:

```
root@imx93evk:~# chmod a+x /usr/bin/WakeWordNotify
root@imx93evk:~# chmod a+x /usr/bin/WWCommandNotify
```
#### <span id="page-14-1"></span>**6.4 Audio front-end**

The audio front-end (AFE) is used as a feed for VIT voice recognition. It helps to clean noise and echo by using the source and a reference of the speaker. Therefore, the result is a clear single channel microphone audio that can be used for processing. For more information, see [VOICESEEKER](https://www.nxp.com/design/design-center/software/embedded-software/voiceseeker-audio-front-end:VOICESEEKER).

AFE can be found inside the EVK at the path  $/$ unit tests/nxp-afe.

To prepare and execute the program, follow the steps in file  $\text{TOPO.}$  and in  $\text{pxp-afe}$ :

- 1. Ensure that the DTB is imx93-11x11-evk.dtb.
- 2. Install aloop module to support AFE:

root@imx93evk:~# sudo modprobe snd-aloop

3. Create a backup of  $a$ sound.conf and use the corresponding  $a$ sound.conf for the board:

root@imx93evk:~# mv /etc/asound.conf /etc/asound-o.conf

AN14270 **All information provided in this document is subject to legal disclaimers.** © 2024 NXP B.V. All rights reserved.

root@imx93evk:~# cp /unit\_tests/nxp-afe/asound.conf\_imx93 /etc/asound.conf

- 4. Change the WakeWordEnginge to use the VIT word engine correctly. This configuration is inside the file / unit\_tests/nxp-afe/Config.ini.
- 5. Modify the property WakeWordEngine = VoiceSpot that uses VoiceSpot as a default to WakeWordEngine = VIT.
- 6. To test the AFE, execute voice ui app:

root@imx93evk:~# ./voice\_ui\_app &

*Note: For this case, it is not necessary to add the parameter "-notify".*

7. Execute the AFE, using the following command:

root@imx93evk:~# /unit\_tests/nxp-afe/afe libvoiceseekerlight &

8. To determine if AFE runs in the background, use the & command. To know what other programs are running in the background, use the following command:

root@imx93evk:~# ps

9. To close the AFE or voice ui app, use the following command:

```
root@imx93evk:~# pkill afe
root@imx93evk:~# pkill voice_ui_app
```
#### <span id="page-15-0"></span>**6.5 Running voice\_ui\_app without -notify**

1. After following the steps in the TODO.md file, run the binary voice ui app from the terminal on the EVK. It displays information about how the VIT is running.

```
root@imx93evk:~# ./voice_ui_app &
rdspVoiceSpot CreateControl: voicespot status = 0
rdspVoiceSpot_CreateInstance: voicespot_status = 0
VoiceSpot model: HeyNXP_en-US_1.bin
rdspVoiceSpot_OpenInstance: voicespot_status = 0
rdspVoiceSpot_EnableAdaptiveThreshold: voicespot_status = 0
rdspVoiceSpot_SetParametersFromBlob: voicespot_status = 0
VoiceSpot library version: 0.24.1.1696512275
VoiceSpot model version: 0.13.1
VIT Model info
   VIT Model Release = 0x40900
   Language supported : English
  Number of WakeWords supported : 2
   Number of Commands supported : 4
  WakeWord supported :
    'HEY NXP'
    'HEY LED'
   Voice commands supported :
    'NEXT'
    'RETURN'
    'TURN ON'
    'TURN OFF'
Using VIT for wakeword detection.
```
2. To feed the voice  $ui$  app, execute the AFE using the following command:

root@imx93evk:~# /unit\_tests/nxp-afe/afe libvoiceseekerlight &

3. Say the wakeword and voice command and check if it is working as expected. It shows the wakeword and the voice command in the terminal as follows:

- Wakeword detected 1 HEY NXP StartOffset 16640 - Voice Command detected 3 TURN ON

## <span id="page-16-1"></span>**7 GUI Guider VIT application**

As explained earlier, the application/script command handler through the VIT notification sends the command ID and wakeword ID to a message queue as IPC. It then captures these IDs to simulate an event in a GUI-Guider application. [Figure 26](#page-16-0) shows how this communication has been executed.

<span id="page-16-0"></span>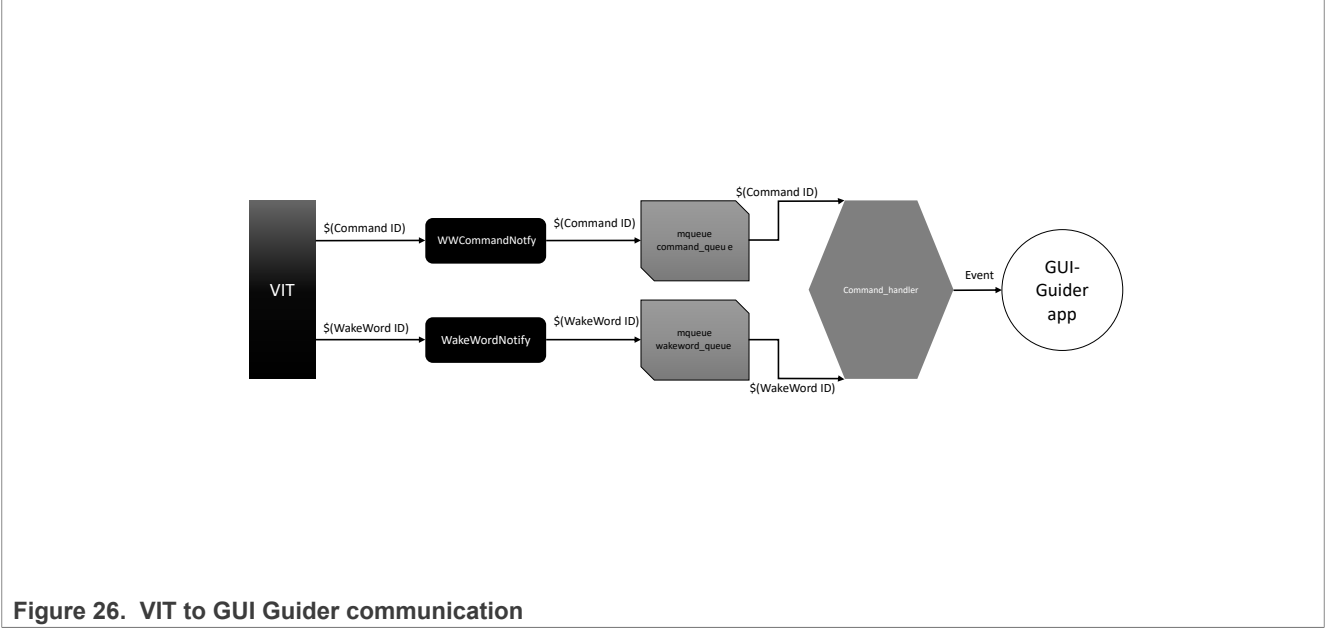

*Note: Ensure to configure the handler to work correctly with the custom model created. These modifications must be applied on the host.*

### <span id="page-16-2"></span>**7.1 Use command\_handler to simulate events**

To use the command handler to simulate events, perform the following steps:

- 1. Add the files command handler.h and command handler.c to the GUI Guider project in the directory / <GUI-Guider project path>/custom/.
- 2. To match the current model used, modify the command handler.h by changing the voice cmd  $t$  and voice\_ww\_t.

*Note: Ensure that the same order is used in the model.*

```
typedef enum{
       HEY NXP = 1.
       H EY<sup>LED</sup> = 2,
}voice_ww_t;
typedef enum{
        UNKNOWN,
        NEXT,
        RETURN,
        TURN_ON,
        TURN_OFF,
}voice_cmd_t;
```
3. Modify the quantity of wakewords and commands in the file /<GUI-Guider project path>/custom/ command\_handler.h:

```
#define VIT_WW_NUMBER 2<br>#define VIT_CMD_NUMBER 5
#define VIT<sup>-CMD</sup> NUMBER
```
AN14270 **All information provided in this document is subject to legal disclaimers.** © 2024 NXP B.V. All rights reserved.

4. Initialize the command interface in the file /<GUI-Guider project path>/custom/custom.c. GUI Guider generates this file automatically.

```
#include "command handler.h"
```
5. Function defined as void custom init (lv ui \*ui) is available in the file /<GUI-Guider project path>/custom/custom.c. This function can be modified to add a code and the initializer command start command handler() as follows:

```
void custom_init(lv_ui *ui)
\left\{ \begin{array}{c} \end{array} \right\} /* Add your codes here */
         start_command_handler();
    }
```
#### Where:

The start command handler() is used for creating a thread running as a handler, taking messages sent by VIT, and executing commands assigned by command handler  $\text{link}()$ .

6. To link the VIT wakewords and command with the object and event, use the following command:

```
void command handler link(voice ww t WW Id, voice cmd t CMD, lv obj t** obj, lv event code t
 event);
```
Where:

- The command handler link() is used to save an event to simulate for VIT execution.
- The inputs, voice ww t and voice cmd t, are created in step 2 relate directly with the VIT model.
- The third argument,  $1v$  obj  $t**$ , relates to GUI Guider object creation. First, locate the object to be linked. The name conforms with the next structure <screen located> <name of the object>. To find where it is defined, check the file generated by GUI Guider at generated/gui\_guider.h. Here, you can find the next structure with all the possible objects to link.

```
typedef struct
   {
     lv obj t *speed;
     bool speed del;
 lv_obj_t *speed_btn_next;
 lv_obj_t *speed_btn_next_label;
 lv_obj_t *speed_cont_box;
     lv_obj_t *speed_meter_board;
 lv_meter_indicator_t *speed_meter_board_scale_1_ndline_0;
 lv_obj_t *speed_img_logo;
 lv_obj_t *speed_label_title;
 lv_obj_t *speed_label_speed_unit;
      lv_obj_t *speed_label_digit;
 lv_obj_t *speed_btn_1;
 lv_obj_t *speed_btn_1_label;
 lv_obj_t *speed_led_1;
 lv_obj_t *record;
     bool record del;
 lv_obj_t *record_chart_board;
 lv_obj_t *record_label_title;
 lv_obj_t *record_btn_before;
 lv_obj_t *record_btn_before_label;
 lv_obj_t *record_img_logo;
   }lv_ui;
```
The function custom  $int(lv)ui *ui)$  is used to initialize at the start of GUI Guider execution. This structure can be used to relate it with an object, knowing how to use it correctly. The pointer of the given structure is  $*u$ <sub>1</sub>, and the pointer to search is  $1v$  obj  $t**$ . Therefore, it is necessary to use this structure with the next format:

&ui->speed\_btn\_1

• The fourth argument, lv\_event\_code\_t\_event, relates to the event that is going to be triggered. It usually has a structure like this: LV\_EVENT\_<EVENT\_ASSIGNED>. It determines what to do with the triggered event through the code viewer in the file events init.c. For example, the btn 1 created in the screen **speed** have these events generated by GUI Guider.

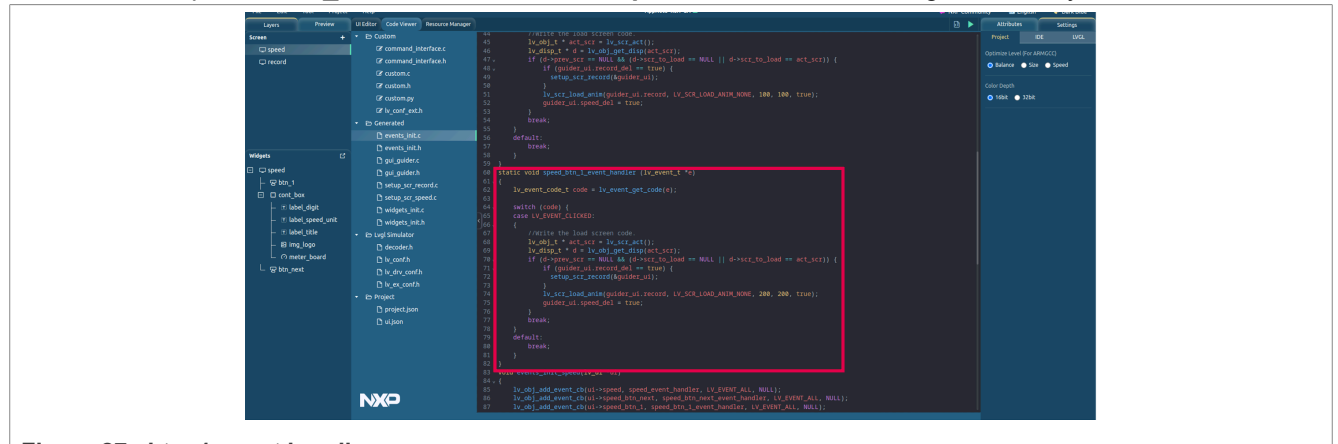

Figure 27. btn 1 event handler

### <span id="page-18-0"></span>**7.2 Example**

This section demonstrates an example of this implementation to add voice support to the GUI Guider, toggling the LED widget and changing between GUI screens.

1. Using the GUI template created with the button, add the widgets. For example, add an LED widget.

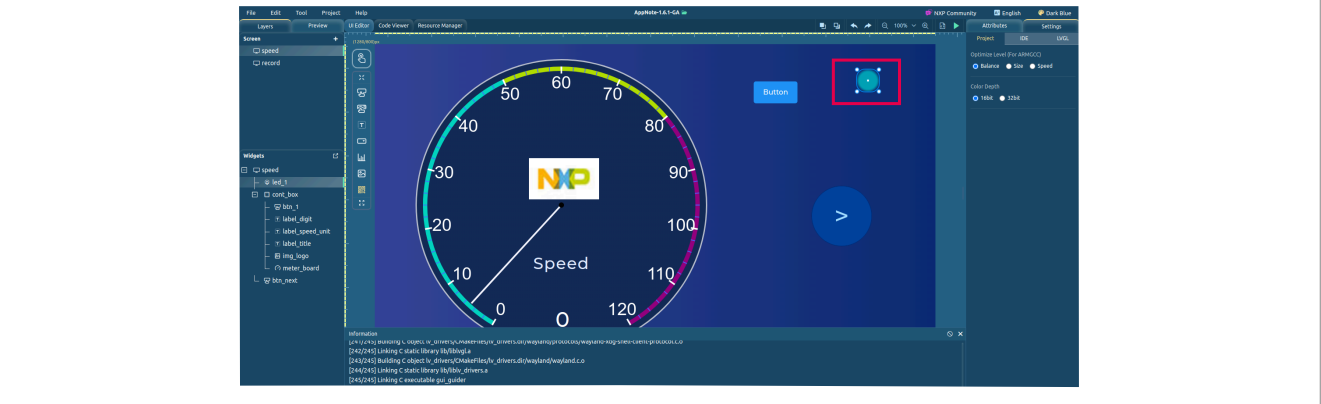

**Figure 28. Added the LED widget**

2. Add the event **pressed** to the btn\_1 and to change the background add the configuration of the event. For this case, the background must be selected as black to "turn off" the LED widget. Therefore, the event used is **pressed > led\_1 > Background black (#000000)**.

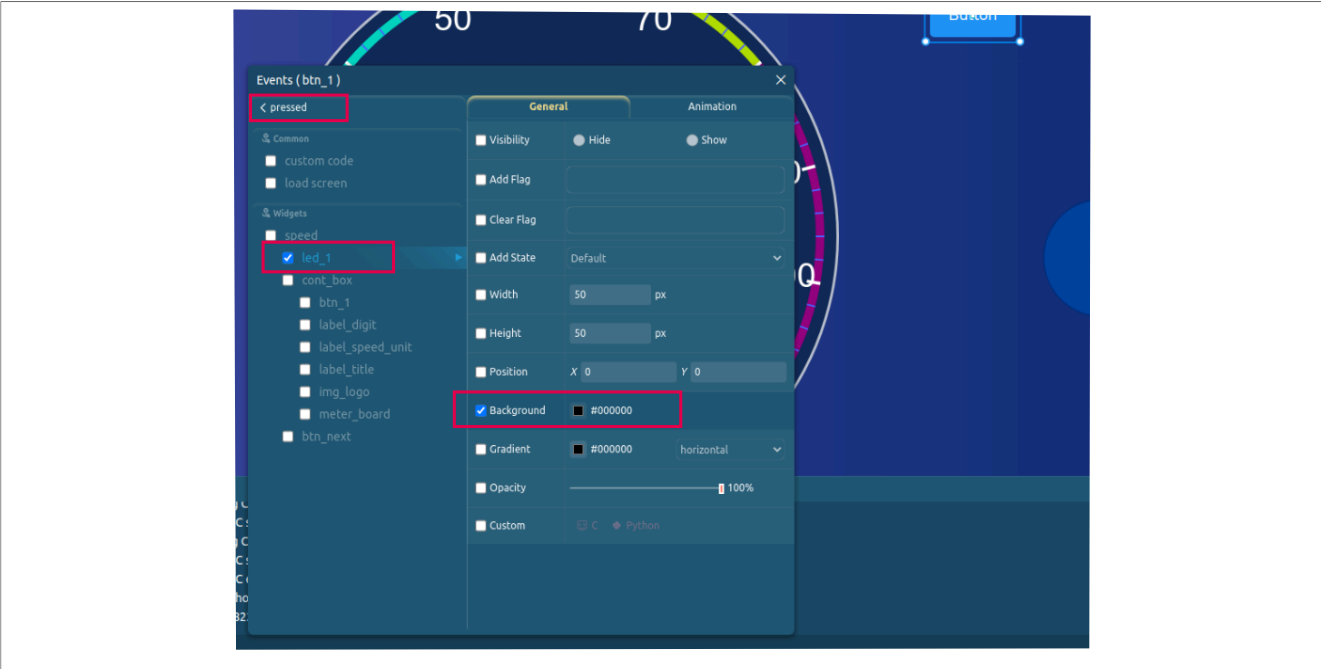

**Figure 29. Changing the LED background through events to turn off** 

3. Using the same button, configure an event to assign it to "turn on". For this case, add the event **released** to the btn 1 and add red to the background. Therefore, the event used is **released > led 1 > Background red (#ff0000)**.

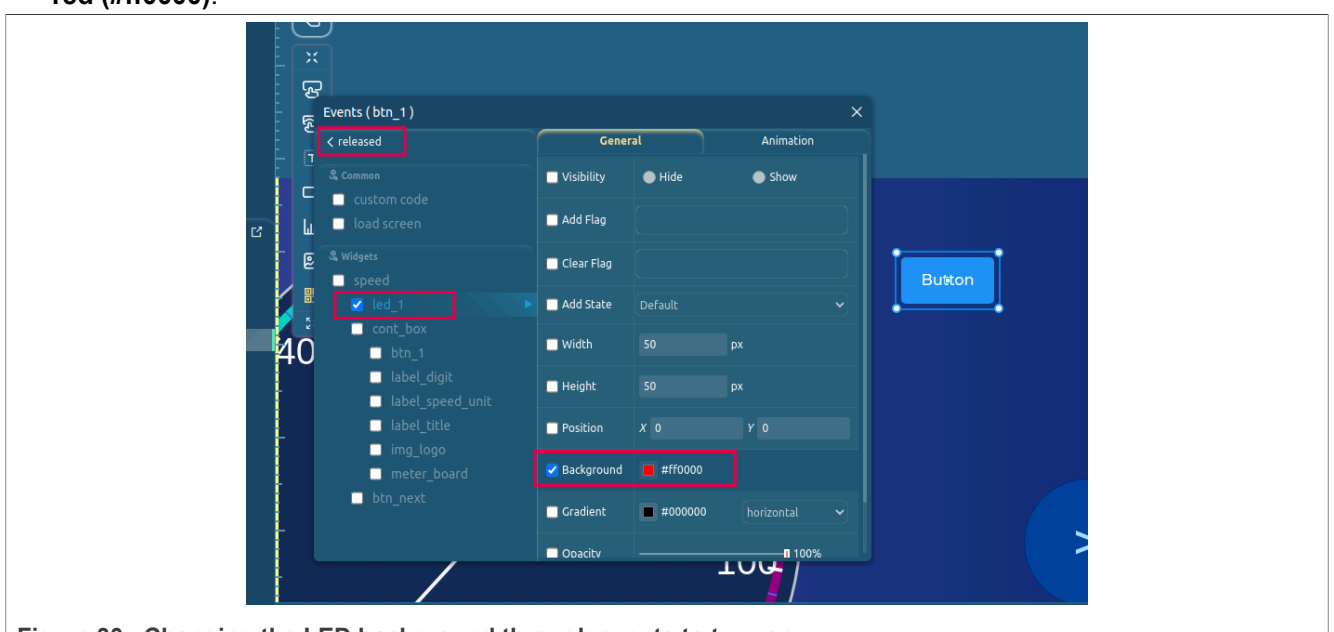

**Figure 30. Changing the LED background through events to turn on**

- 4. Once the GUI is created, add command handler.c and command handler.h to the custom/folder.
- 5. To create the link between events and VIT, add the following lines in custom init() inside the file in custom/custom.c. To change between screens, add two more events by linking btn\_1 to change to screen 2.

```
void custom_init(lv_ui *ui)
   {
       /* Add your codes here */
      start_command_handler();
      command handler link(HEY_LED, TURN OFF, &ui->speed btn 1, LV_EVENT_PRESSED);
```

```
command handler link(HEY_LED, TURN_ON, &ui->speed_btn_1, LV_EVENT_RELEASED);
 command_handler_link(HEY_NXP, NEXT, &ui->speed_btn_1, LV_EVENT_CLICKED); 
 command_handler_link(HEY_NXP, RETURN, &ui->record_btn_before ,LV_EVENT_CLICKED);
```
Where:

}

- The wakeword HEY LED and command TURN OFF combination is assigned to turn off the LED. In other words, change the background to black.
- The wakeword HEY LED and command TURN ON combination is assigned to turn the LED red.
- The wakeword HEY\_NXP and command NEXT combination is assigned to change between screens using the event assigned all to btn\_1, and using btn\_before in screen 2.
- The wakeword HEY NXP and command RETURN combination is assigned to return to screen 1.
- 6. Select **Project > Build > Yocto** and build the project.

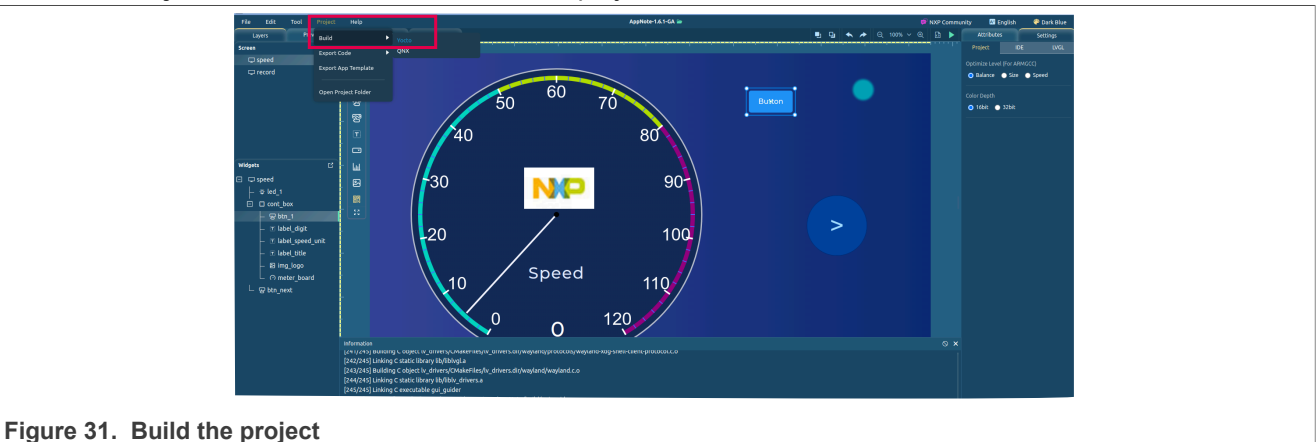

7. Sent the new binary to the EVK.

*Note: The information log provides the binary location.*

scp <binary location> root@<evk ip>:/home/root

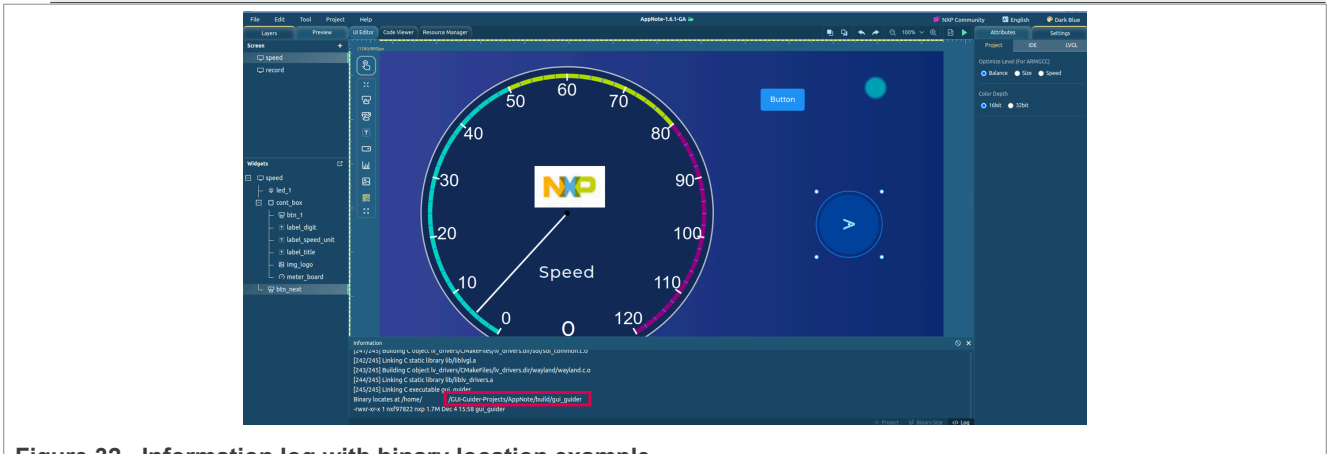

**Figure 32. Information log with binary location example**

## <span id="page-20-0"></span>**7.3 Testing and configuration**

Once the download has finished, perform the following steps on the EVK:

1. Verify that the snd-aloop module is already loaded by running lsmod. If the module is not found, load it using the following command:

root@imx93evk:~# sudo modprobe snd-aloop

2. Run voice\_ui\_app using the following command:

root@imx93evk:~# ./voice\_ui\_app -notify &

#### Where:

- The -notify is used to send a notification to WakeWordNtfy and WWCommandNtfy. *Note: Remember to copy WakeWordNtfy and WWCommandNtfy to usr/bin.*
- **•** The & is used to run in the background.
- 3. Verify that the VIT engine is set on the Config.ini.
- 4. Run AFE with libvoiceseekerlight in the background:

```
root@imx93evk:~# cd /unit_tests/nxp-afe/
                 r/afe libvoiceseekerlight &
```
5. Open the GUI Guider application using the following command:

root@imx93evk:~# ./gui\_guider

Until this step, the LVDS screen, or HDMI displays the GUI created.

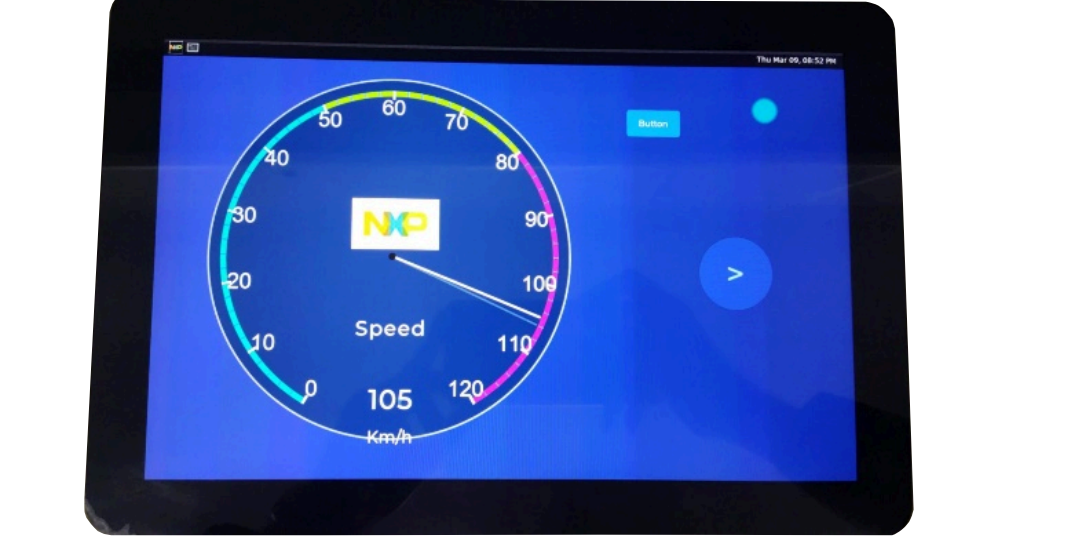

**Figure 33. GUI example with widget LED turned on**

6. Try using a previously assigned wakeword and voice command, for example, say "Hey NXP" and "Turn off". After saying the command for power off, depending on the callback assigned, GUI Guider performs an action. For this example, GUI Guider changes the background color for the LED widget.

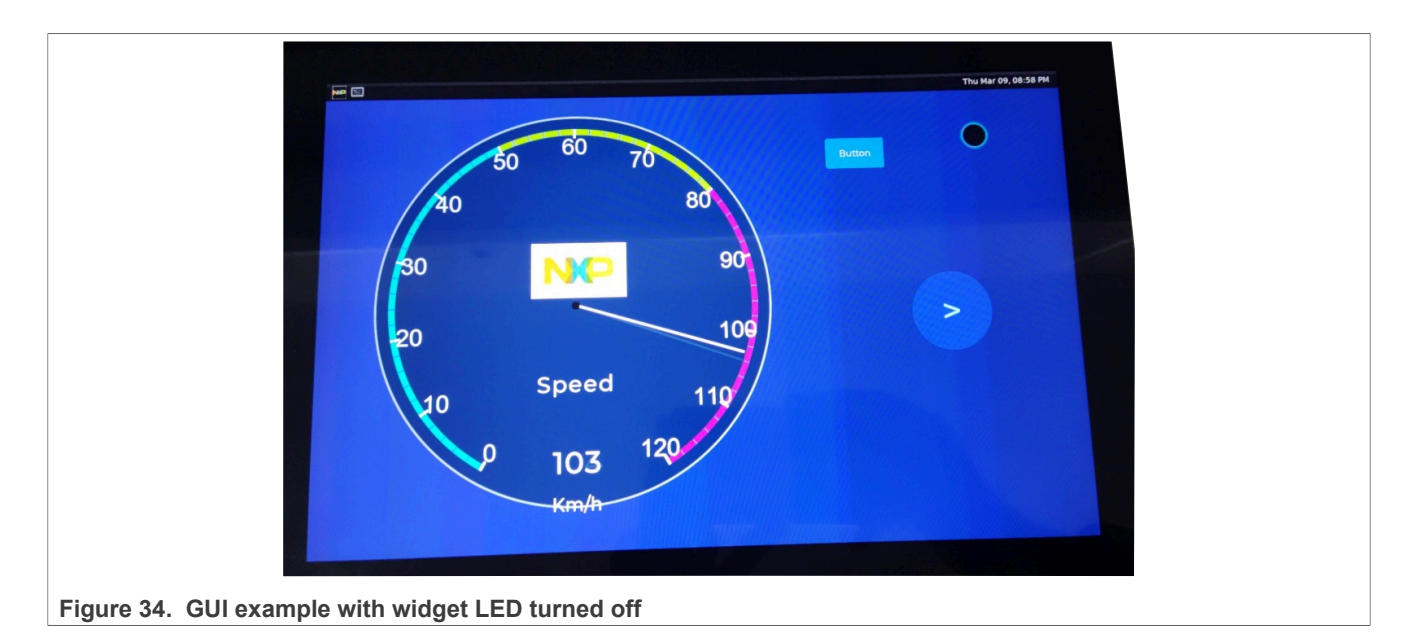

## <span id="page-22-0"></span>**8 Related resources**

[Table 2](#page-22-1) lists some additional resources used to supplement this document.

#### <span id="page-22-1"></span>**Table 2. Related resources**

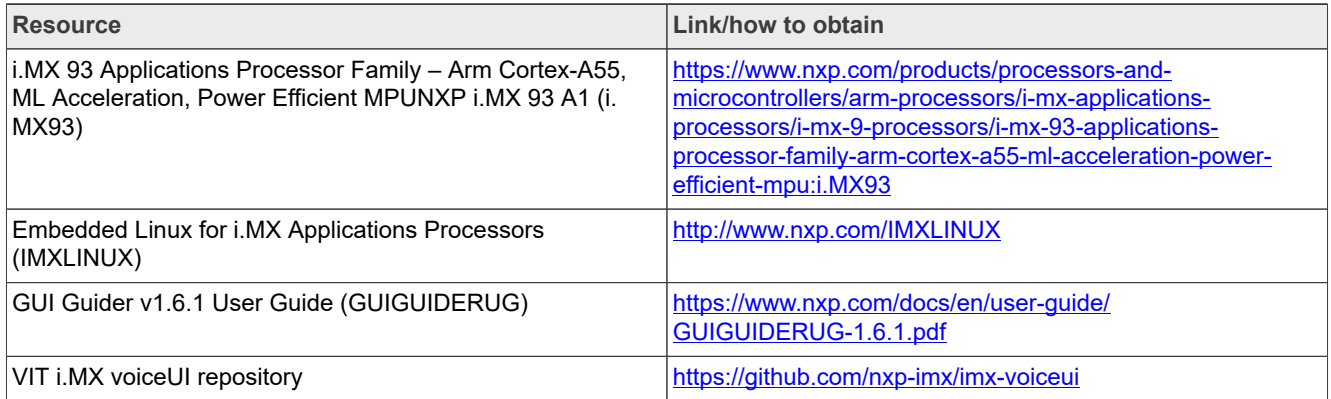

## <span id="page-22-2"></span>**9 Note about the source code in the document**

Example code shown in this document has the following copyright and BSD-3-Clause license:

Copyright 2023-2024 NXP Redistribution and use in source and binary forms, with or without modification, are permitted provided that the following conditions are met:

- 1. Redistributions of source code must retain the above copyright notice, this list of conditions and the following disclaimer.
- 2. Redistributions in binary form must reproduce the above copyright notice, this list of conditions and the following disclaimer in the documentation and/or other materials must be provided with the distribution.
- 3. Neither the name of the copyright holder nor the names of its contributors may be used to endorse or promote products derived from this software without specific prior written permission.

THIS SOFTWARE IS PROVIDED BY THE COPYRIGHT HOLDERS AND CONTRIBUTORS "AS IS" AND ANY EXPRESS OR IMPLIED WARRANTIES, INCLUDING, BUT NOT LIMITED TO, THE IMPLIED WARRANTIES

OF MERCHANTABILITY AND FITNESS FOR A PARTICULAR PURPOSE ARE DISCLAIMED. IN NO EVENT SHALL THE COPYRIGHT HOLDER OR CONTRIBUTORS BE LIABLE FOR ANY DIRECT, INDIRECT, INCIDENTAL, SPECIAL, EXEMPLARY, OR CONSEQUENTIAL DAMAGES (INCLUDING, BUT NOT LIMITED TO, PROCUREMENT OF SUBSTITUTE GOODS OR SERVICES; LOSS OF USE, DATA, OR PROFITS; OR BUSINESS INTERRUPTION) HOWEVER CAUSED AND ON ANY THEORY OF LIABILITY, WHETHER IN CONTRACT, STRICT LIABILITY, OR TORT (INCLUDING NEGLIGENCE OR OTHERWISE) ARISING IN ANY WAY OUT OF THE USE OF THIS SOFTWARE, EVEN IF ADVISED OF THE POSSIBILITY OF SUCH DAMAGE.

## <span id="page-23-1"></span>**10 Revision history**

[Table 3](#page-23-0) summarizes the revisions to this document.

<span id="page-23-0"></span>**Table 3. Revision history**

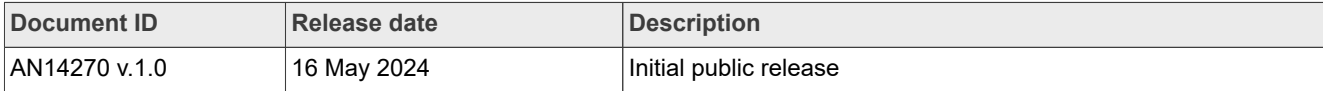

## <span id="page-24-0"></span>**Legal information**

## **Definitions**

**Draft** — A draft status on a document indicates that the content is still under internal review and subject to formal approval, which may result in modifications or additions. NXP Semiconductors does not give any representations or warranties as to the accuracy or completeness of information included in a draft version of a document and shall have no liability for the consequences of use of such information.

## **Disclaimers**

**Limited warranty and liability** — Information in this document is believed to be accurate and reliable. However, NXP Semiconductors does not give any representations or warranties, expressed or implied, as to the accuracy or completeness of such information and shall have no liability for the consequences of use of such information. NXP Semiconductors takes no responsibility for the content in this document if provided by an information source outside of NXP Semiconductors.

In no event shall NXP Semiconductors be liable for any indirect, incidental, punitive, special or consequential damages (including - without limitation lost profits, lost savings, business interruption, costs related to the removal or replacement of any products or rework charges) whether or not such damages are based on tort (including negligence), warranty, breach of contract or any other legal theory.

Notwithstanding any damages that customer might incur for any reason whatsoever, NXP Semiconductors' aggregate and cumulative liability towards customer for the products described herein shall be limited in accordance with the Terms and conditions of commercial sale of NXP **Semiconductors** 

**Right to make changes** — NXP Semiconductors reserves the right to make changes to information published in this document, including without limitation specifications and product descriptions, at any time and without notice. This document supersedes and replaces all information supplied prior to the publication hereof.

**Suitability for use** — NXP Semiconductors products are not designed. authorized or warranted to be suitable for use in life support, life-critical or safety-critical systems or equipment, nor in applications where failure or malfunction of an NXP Semiconductors product can reasonably be expected to result in personal injury, death or severe property or environmental damage. NXP Semiconductors and its suppliers accept no liability for inclusion and/or use of NXP Semiconductors products in such equipment or applications and therefore such inclusion and/or use is at the customer's own risk.

**Applications** — Applications that are described herein for any of these products are for illustrative purposes only. NXP Semiconductors makes no representation or warranty that such applications will be suitable for the specified use without further testing or modification.

Customers are responsible for the design and operation of their applications and products using NXP Semiconductors products, and NXP Semiconductors accepts no liability for any assistance with applications or customer product design. It is customer's sole responsibility to determine whether the NXP Semiconductors product is suitable and fit for the customer's applications and products planned, as well as for the planned application and use of customer's third party customer(s). Customers should provide appropriate design and operating safeguards to minimize the risks associated with their applications and products.

NXP Semiconductors does not accept any liability related to any default, damage, costs or problem which is based on any weakness or default in the customer's applications or products, or the application or use by customer's third party customer(s). Customer is responsible for doing all necessary testing for the customer's applications and products using NXP Semiconductors products in order to avoid a default of the applications and the products or of the application or use by customer's third party customer(s). NXP does not accept any liability in this respect.

**Terms and conditions of commercial sale** — NXP Semiconductors products are sold subject to the general terms and conditions of commercial sale, as published at https://www.nxp.com/profile/terms, unless otherwise agreed in a valid written individual agreement. In case an individual agreement is concluded only the terms and conditions of the respective agreement shall apply. NXP Semiconductors hereby expressly objects to applying the customer's general terms and conditions with regard to the purchase of NXP Semiconductors products by customer.

**Export control** — This document as well as the item(s) described herein may be subject to export control regulations. Export might require a prior authorization from competent authorities.

**Suitability for use in non-automotive qualified products** — Unless this document expressly states that this specific NXP Semiconductors product is automotive qualified, the product is not suitable for automotive use. It is neither qualified nor tested in accordance with automotive testing or application requirements. NXP Semiconductors accepts no liability for inclusion and/or use of non-automotive qualified products in automotive equipment or applications.

In the event that customer uses the product for design-in and use in automotive applications to automotive specifications and standards, customer (a) shall use the product without NXP Semiconductors' warranty of the product for such automotive applications, use and specifications, and (b) whenever customer uses the product for automotive applications beyond NXP Semiconductors' specifications such use shall be solely at customer's own risk, and (c) customer fully indemnifies NXP Semiconductors for any liability, damages or failed product claims resulting from customer design and use of the product for automotive applications beyond NXP Semiconductors' standard warranty and NXP Semiconductors' product specifications.

**Translations** — A non-English (translated) version of a document, including the legal information in that document, is for reference only. The English version shall prevail in case of any discrepancy between the translated and English versions.

**Security** — Customer understands that all NXP products may be subject to unidentified vulnerabilities or may support established security standards or specifications with known limitations. Customer is responsible for the design and operation of its applications and products throughout their lifecycles to reduce the effect of these vulnerabilities on customer's applications and products. Customer's responsibility also extends to other open and/or proprietary technologies supported by NXP products for use in customer's applications. NXP accepts no liability for any vulnerability. Customer should regularly check security updates from NXP and follow up appropriately. Customer shall select products with security features that best meet rules, regulations, and standards of the intended application and make the ultimate design decisions regarding its products and is solely responsible for compliance with all legal, regulatory, and security related requirements concerning its products, regardless of any information or support that may be provided by NXP.

NXP has a Product Security Incident Response Team (PSIRT) (reachable at [PSIRT@nxp.com](mailto:PSIRT@nxp.com)) that manages the investigation, reporting, and solution release to security vulnerabilities of NXP products.

**NXP B.V.** — NXP B.V. is not an operating company and it does not distribute or sell products.

## **Trademarks**

Notice: All referenced brands, product names, service names, and trademarks are the property of their respective owners.

**NXP** — wordmark and logo are trademarks of NXP B.V.

**i.MX** — is a trademark of NXP B.V.

# **NXP Semiconductors AN14270**

## **Adding Voice Support to GUI Guider for i.MX 93**

## **Contents**

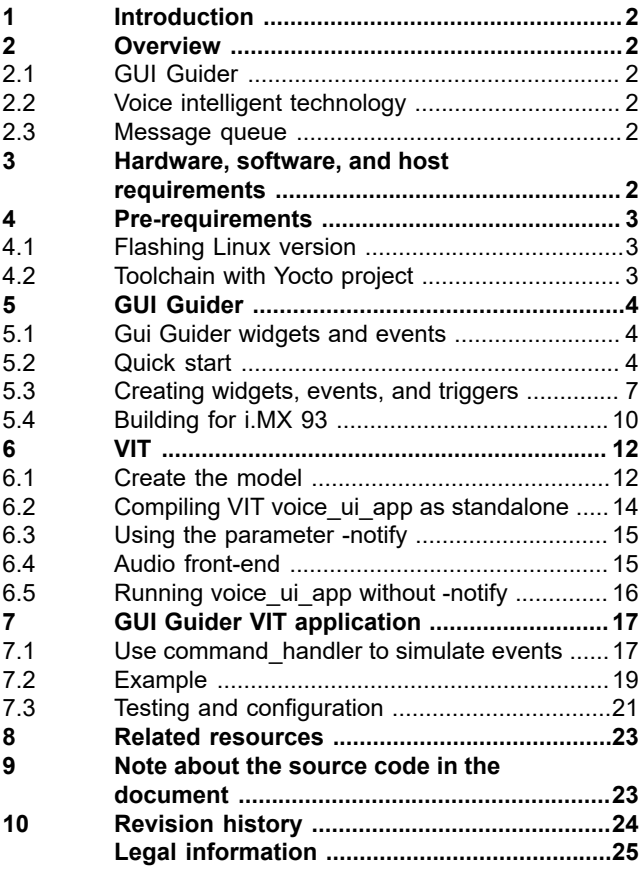

Please be aware that important notices concerning this document and the product(s) described herein, have been included in section 'Legal information'.

**© 2024 NXP B.V. All rights reserved.**

For more information, please visit: https://www.nxp.com